[Provided by www.AAATesters.com](http://www.aaatesters.com/Fluke_Networks_CableIQ_Remote_ID_3_Remote_Identifier_Model_CableIQ_RemoteID_3_Fluke_Networks_3.html)

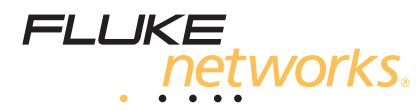

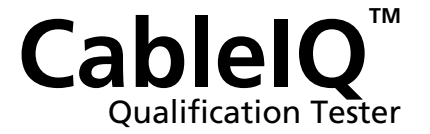

Users Manual

January 2005 Rev. 3 9/09 © 2005, 2007, 2009 Fluke Corporation. All rights reserved. All product names are trademarks of their respective companies.

#### **LIMITED WARRANTY AND LIMITATION OF LIABILITY**

Each Fluke Networks product is warranted to be free from defects in material and workmanship under normal use and service. The warranty period for the mainframe is one year and begins on the date of purchase. Parts, accessories, product repairs and services are warranted for 90 days, unless otherwise stated. Ni-Cad, Ni-MH and Li-Ion batteries, cables or other peripherals are all considered parts or accessories. The warranty extends only to the original buyer or end user customer of a Fluke Networks authorized reseller, and does not apply to any product which, in Fluke Networks' opinion, has been misused, abused, altered, neglected, contaminated, or damaged by accident or abnormal conditions of operation or handling. Fluke Networks warrants that software will operate substantially in accordance with its functional specifications for 90 days and that it has been properly recorded on non-defective media. Fluke Networks does not warrant that software will be error free or operate without interruption.

Fluke Networks authorized resellers shall extend this warranty on new and unused products to end-user customers only but have no authority to extend a greater or different warranty on behalf of Fluke Networks. Warranty support is available only if product is purchased through a Fluke Networks authorized sales outlet or Buyer has paid the applicable international price. Fluke Networks reserves the right to invoice Buyer for importation costs of repair/replacement parts when product purchased in one country is submitted for repair in another country.

Fluke Networks' warranty obligation is limited, at Fluke Networks' option, to refund of the purchase price, free of charge repair, or replacement of a defective product which is returned to a Fluke Networks authorized service center within the warranty period.

To obtain warranty service, contact your nearest Fluke Networks authorized service center to obtain return authorization information, then send the product to that service center, with a description of the difficulty, postage and insurance prepaid (FOB Destination). Fluke Networks assumes no risk for damage in transit. Following warranty repair, the product will be returned to Buyer, transportation prepaid (FOB Destination). If Fluke Networks determines that failure was caused by neglect, misuse, contamination, alteration, accident or abnormal condition of operation or handling, or normal wear and tear of mechanical components, Fluke Networks will provide an estimate of repair costs and obtain authorization before commencing the work. Following repair, the product will be returned to the Buyer transportation prepaid and the Buyer will be billed for the repair and return transportation charges (FOB Shipping Point).

THIS WARRANTY IS BUYER'S SOLE AND EXCLUSIVE REMEDY AND IS IN LIEU OF ALL OTHER WARRANTIES, EXPRESS OR IMPLIED, INCLUDING BUT NOT LIMITED TO ANY IMPLIED WARRANTY OF MERCHANTABILITY OR FITNESS FOR A PARTICULAR PURPOSE. FLUKE NETWORKS SHALL NOT BE LIABLE FOR ANY SPECIAL, INDIRECT, INCIDENTAL OR CONSEQUENTIAL DAMAGES OR LOSSES, INCLUDING LOSS OF DATA, ARISING FROM ANY CAUSE OR THEORY.

Since some countries or states do not allow limitation of the term of an implied warranty, or exclusion or limitation of incidental or consequential damages, the limitations and exclusions of this warranty may not apply to every buyer. If any provision of this Warranty is held invalid or unenforceable by a court or other decision-maker of competent jurisdiction, such holding will not affect the validity or enforceability of any other provision.

4/04

Fluke Networks PO Box 777 Everett, WA 98206-0777 USA

# **Table of Contents**

### **Title**

### Page

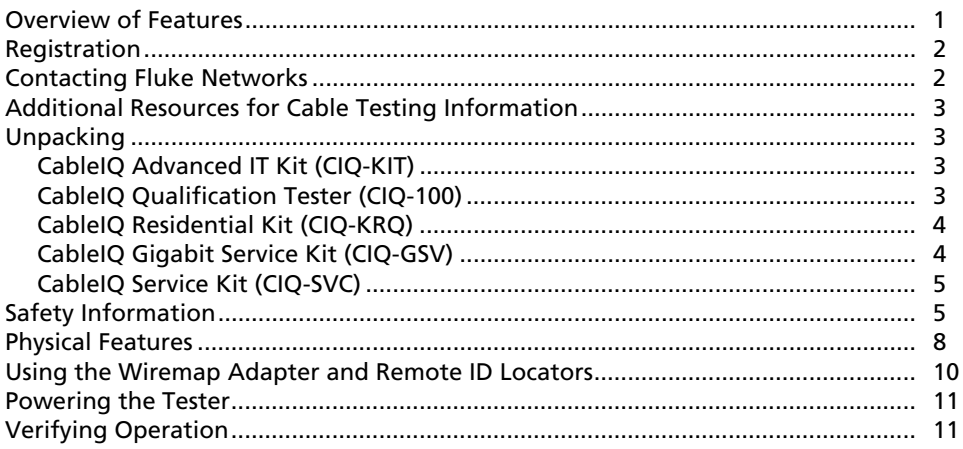

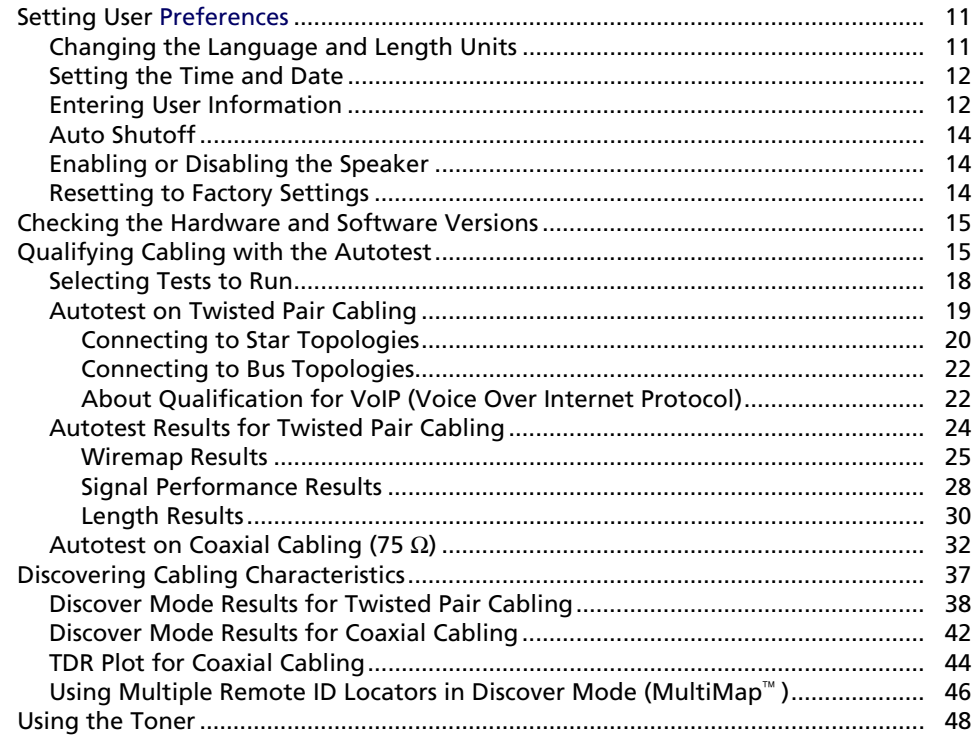

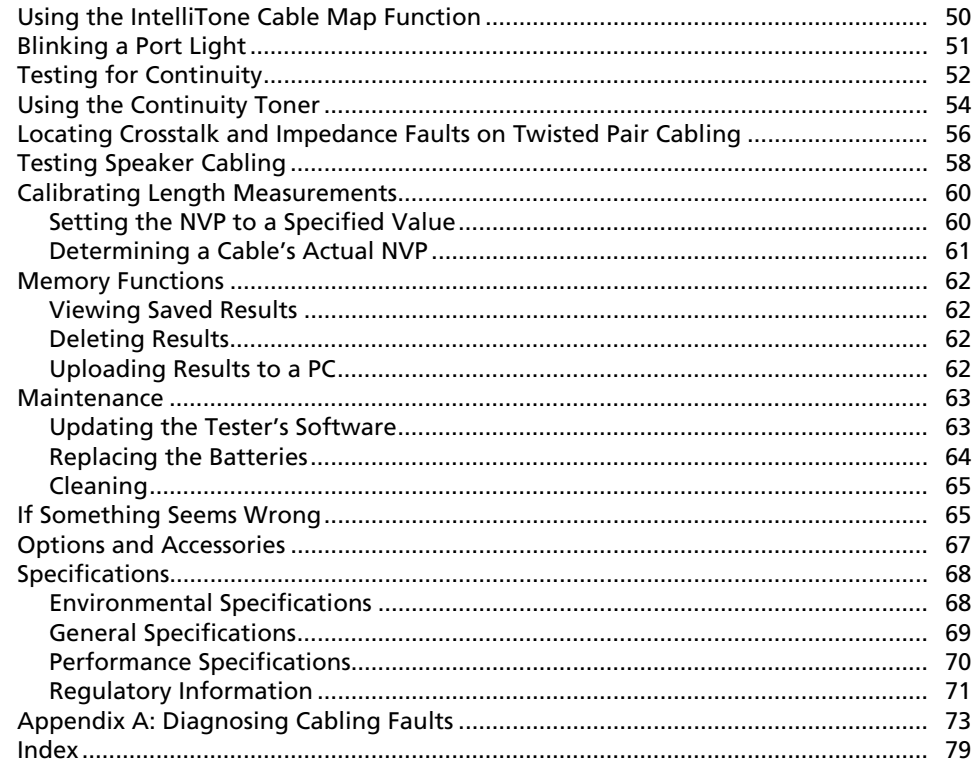

# **List of Figures**

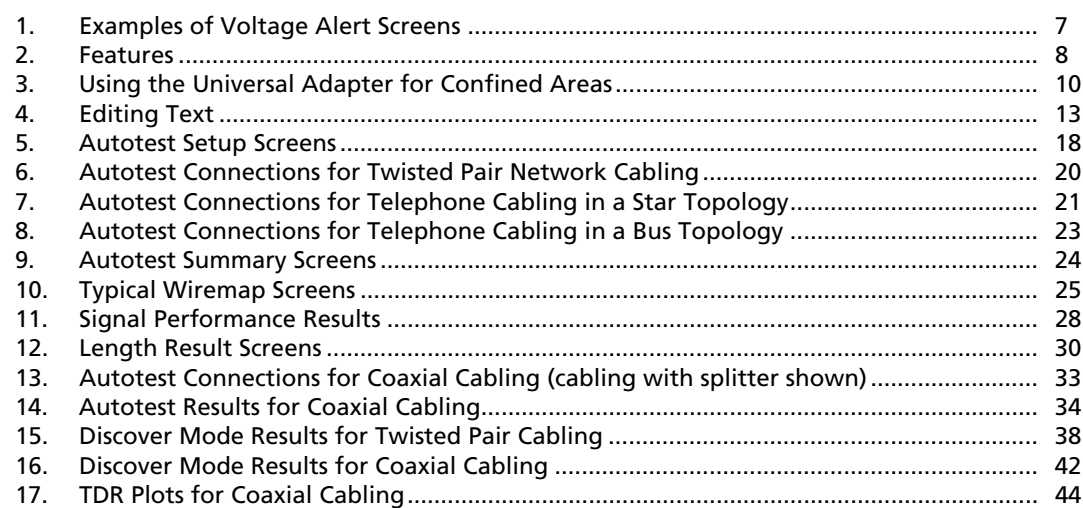

**Figure Title Page** 

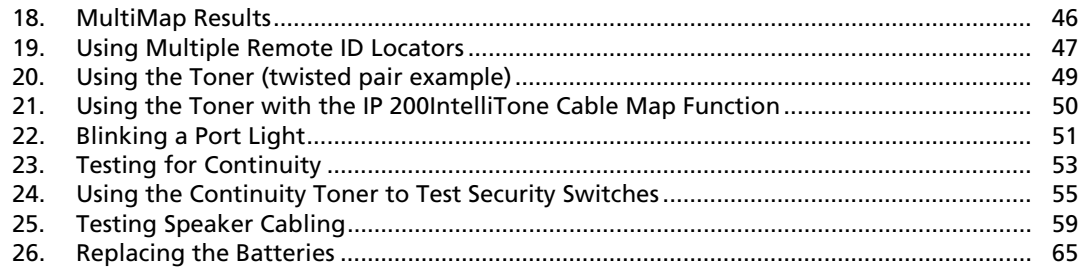

# **List of Tables**

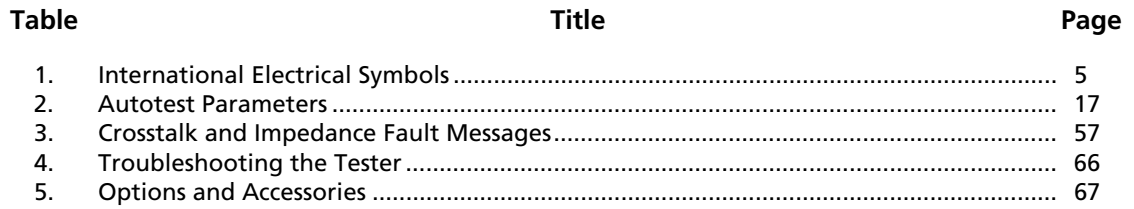

# **CableIQ Qualification Tester**

### <span id="page-10-0"></span>**Overview of Features**

The CableIQ™ Qualification Tester is a hand-held tester that lets you test wiring and qualify the transmission capabilities of twisted pair and 75  $\Omega$  coaxial cabling installations.

The tester offers the following features:

- Autotest function qualifies cabling for Ethernet, telephone, or CATV service in less than 4 seconds.
- Identifies wiremap faults, bridge taps, and port characteristics.
- Discover mode automatically reports cable characteristics and tells you if the cable is connected to a device.
- Detects and displays the strength of RF coaxial television signals.
- MultiMap<sup>™</sup> function tests multiple segments through bridge taps and detects faults on individual conductors.
- Detects Ethernet service on twisted pair cabling and television service on coaxial cabling.
- Locates crosstalk faults on twisted pair cabling and impedance faults on twisted pair and coaxial cabling.
- IntelliTone™ function works with Fluke Networks ITK100 or ITK200 probes to help you locate and isolate cables behind walls, at patch panels, or in bundles. Toner function also works with standard analog probes.
- Continuity toner simplifies testing of security switches at doors and windows.
- Blinks the port light on a hub or switch to help you verify connectivity and cable routing.
- Speaker test lets you quickly verify speaker connections.

#### <span id="page-11-0"></span>**CableIQ Qualification Tester**  Users Manual

- Saves up to 250 Autotest results in internal memory.
- Runs for 20 to 30 hours during typical use. Powered by 4 AA alkaline batteries.
- Multi-language display supports English, French, German, Italian, Portuguese, Spanish, and Japanese (katakana).
- CableIQ Reporter software lets you upload test results to a PC and create professional-quality test reports.

# **Registration**

Registering your product with Fluke Networks gives you access to valuable information on product updates, troubleshooting tips, and other support services. To register, fill out the online registration form on the Fluke Networks website at **www.flukenetworks.com/registration**.

**Contacting Fluke Networks** 

#### *Note*

*If you contact Fluke Networks about your tester, have the tester's software and hardware version numbers available if possible.* 

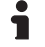

#### **www.flukenetworks.com**

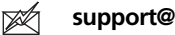

- **support@flukenetworks.com**
- +1-425-446-4519 7. . .
- Australia: 61 (2) 8850-3333 or 61 (3) 9329 0244
- Beijing: 86 (10) 6512-3435
- Brazil: 11 3759 7600
- Canada: 1-800-363-5853
- Europe: +44-(0)1923-281-300
- Hong Kong: 852 2721-3228
- Japan: 03-3434-0510
- Korea: 82 2 539-6311
- Singapore: 65-6799-5566
- Taiwan: (886) 2-227-83199
- USA: 1-800-283-5853
- Anywhere in the world: +1-425-446-4519

Visit our website for a complete list of phone numbers.

# <span id="page-12-0"></span>**Additional Resources for Cable Testing Information**

The Fluke Networks Knowledge Base answers common questions about Fluke Networks products and provides articles on cable testing techniques and technology. To access the Knowledge Base, log on to **www.flukenetworks.com**, then click **Support** > **Knowledge Base** at the top of the page.

## **Unpacking**

The tester comes with the accessories listed below. If something is damaged or missing, contact the place of purchase immediately.

### **CableIQ Advanced IT Kit (CIQ-KIT)**

- CableIQ Qualification Tester with detachable wire map adapter
- Four AA alkaline batteries
- IP200 IntelliTone tone probe
- Six remote ID adapters, ID numbers 2 through 7
- Two patch cords, 8-pin modular plug to 8-pin modular plug (RJ45 to RJ45), 2 m
- Coaxial patch cord, F-connector to F-connector, 75  $\Omega$ , 1.5 m
- Universal adapter, 8-pin/4-pin modular jack to 8-pin/4-pin modular jack
- F-connector barrel adapter
- USB cable for PC communications
- Folding pouch for accessories
- Hard carrying case
- Getting Started Guide
- CD-ROM with CableIQ Reporter software and product manuals

### **CableIQ Qualification Tester (CIQ-100)**

- CableIQ Qualification Tester with detachable wire map adapter
- Four AA alkaline batteries
- Two patch cords, 8-pin modular plug to 8-pin modular plug (RJ45 to RJ45), 2 m
- F-connector barrel adapter
- USB cable for PC communications
- Carrying case
- Getting Started Guide
- CD-ROM with CableIQ Reporter software and product manuals

### <span id="page-13-0"></span>**CableIQ Residential Kit (CIQ-KRQ)**

- CableIQ Qualification Tester with detachable wire map adapter
- Four AA alkaline batteries
- Two patch cords, 8-pin modular plug to 8-pin modular plug (RJ45 to RJ45), 2 m
- Test lead, 8-pin modular plug (RJ45) to 4 alligator clips (for testing speakers)
- Test lead, 8-pin modular plug (RJ45) to 8 alligator clips
- Coaxial patch cord, F-connector to F-connector, 75  $\Omega$ , 1.8 m
- Patch cord, 4-pin modular plug to 4-pin modular plug (RJ11 to RJ11), 15 cm
- BNC to BNC adapter
- RCA to RCA adapter
- Two F-connector barrel adapters
- USB cable for PC communications
- 50 qualification labels
- Soft carrying case
- Getting Started Guide
- CD-ROM with CableIQ Reporter software and product manuals

### **CableIQ Gigabit Service Kit (CIQ-GSV)**

- CableIQ Qualification Tester with detachable wiremap adapter
- Eight AA alkaline batteries
- One 9V alkaline battery
- Two patch cords, 8-pin modular plug to 8-pin modular plug (RJ45 to RJ45), 2 m
- Coaxial patch cord, F-connector to F-connector, 75  $\Omega$ , 1.8 m
- Six remote ID adapters, ID numbers 2 through 7
- F-connector barrel adapter
- Universal adapter, 8-pin/4-pin modular jack to 8-pin/4-pin modular jack
- LinkRunner™ Pro Network Multimeter
- LinkRunner Pro main wiremap adapter (Wireview-1)
- IP200 IntelliTone tone probe
- USB cable for PC communications
- Folding pouch for accessories
- Carrying case
- Quick Reference Guide for LinkRunner Pro
- Getting Started Guide for CableIQ
- CD-ROM with CableIQ Reporter software and product manuals

### <span id="page-14-0"></span>**CableIQ Service Kit (CIQ-SVC)**

- CableIQ Qualification Tester with detachable wiremap adapter
- Six AA alkaline batteries
- One 9V alkaline battery
- Two patch cords, 8-pin modular plug to 8-pin modular plug (RJ45 to RJ45), 2 m
- Coaxial patch cord, F-connector to F-connector, 75  $\Omega$ , 1.8 m
- Six remote ID adapters, ID numbers 2 through 7
- F-connector barrel adapter
- Universal adapter, 8-pin/4-pin modular jack to 8-pin/4-pin modular jack
- LinkRunner Network Multimeter
- LinkRunner main wiremap adapter
- IP200 IntelliTone tone probe
- USB cable for PC communications
- Folding pouch for accessories
- Carrying case
- Quick Reference Guide for LinkRunner
- Getting Started Guide for CableIQ
- CD-ROM with CableIQ Reporter software and product manuals

# **Safety Information**

Table 1 describes the international electrical symbols used on the tester and in this manual.

#### **Table 1. International Electrical Symbols**

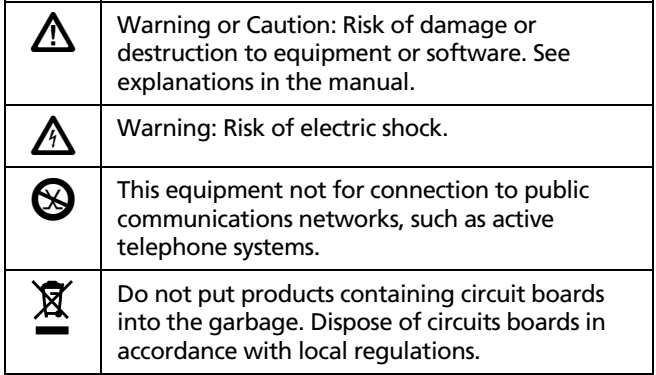

### AA Warning

**To avoid possible fire, electric shock, or personal injury:** 

- **Do not open the case; no user-serviceable parts are inside.**
- **Do not modify the tester.**
- **Do not use the tester if it is damaged. Inspect the tester before use.**
- **If this equipment is used in a manner not specified by the manufacturer, the protection provided by the equipment may be impaired.**
- **The tester is not intended to be connected to active telephone inputs, systems, or equipment, including ISDN devices. Prolonged exposure to the voltages applied by these interfaces may damage the tester.**
- **If the tester detects voltage, it shows a screen that includes the voltage alert symbol (**V**). Figure 1 shows examples of these screens. Disconnect the tester if the voltage alert symbol appears.**
- **Always turn on the tester before connecting it to a cable. Turning the tester on activates the tool's input protection circuitry.**
- **Do not use the tester if it operates abnormally. Protection may be impaired.**

### W**Caution**

**To avoid data loss and to ensure maximum accuracy of test results:** 

- **Never attempt to send data from a PC to the tester while running a cable test.**
- **Never operate portable transmitting devices, such as walkie-talkies and cell phones, during a cable test.**
- **Replace the batteries as soon as the low battery message appears.**

<span id="page-16-0"></span>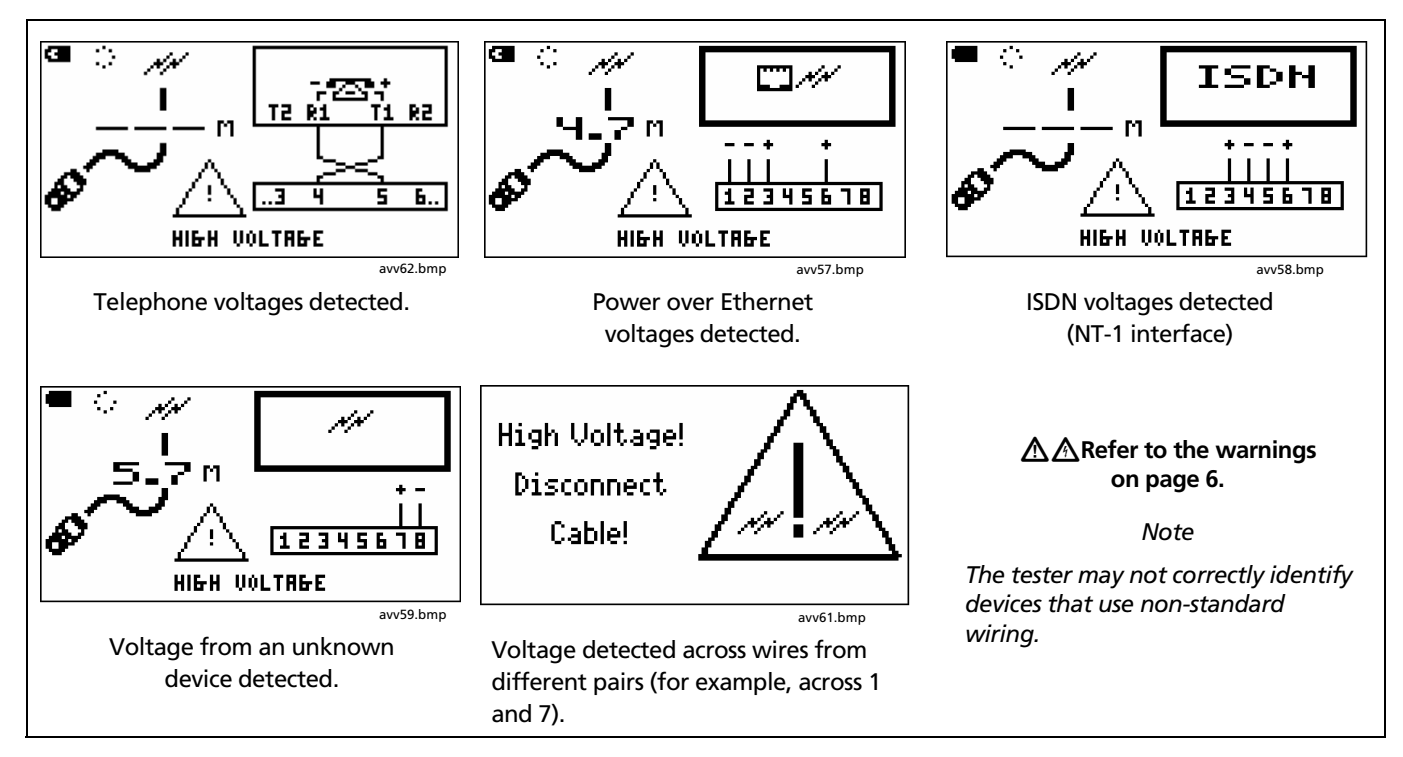

**Figure 1. Examples of Voltage Alert Screens** 

# <span id="page-17-0"></span>**Physical Features**

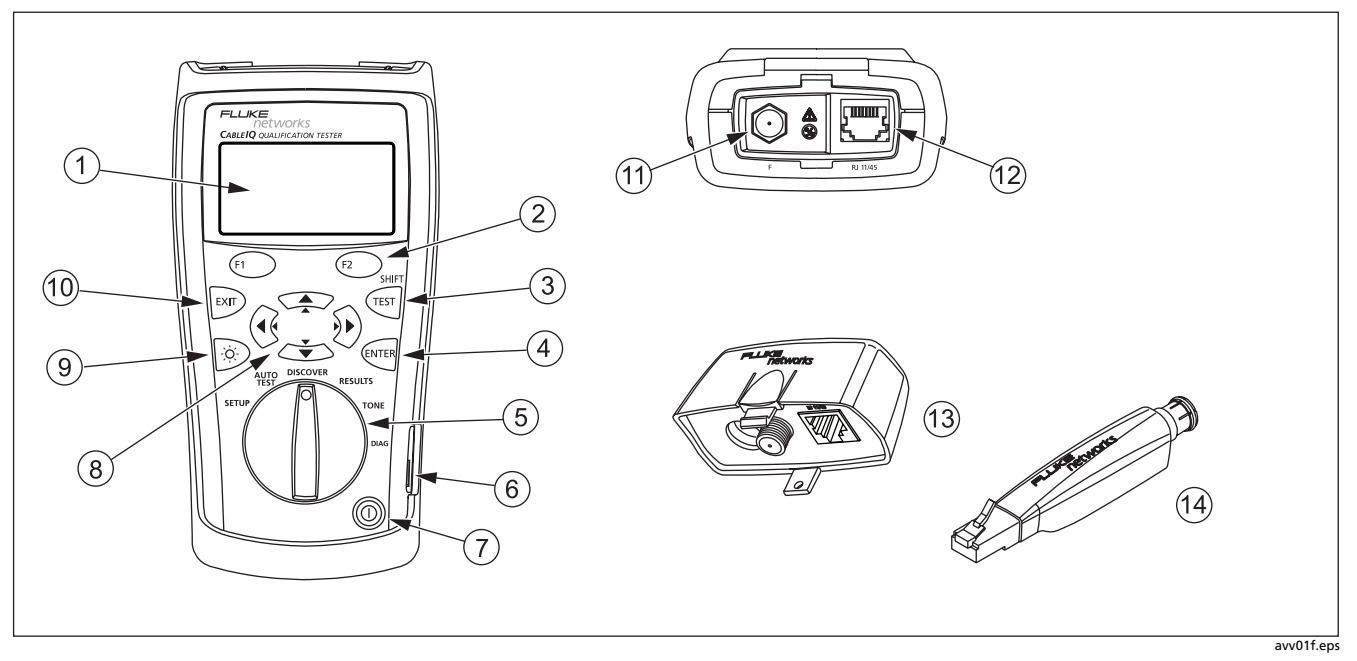

**Figure 2. Features** 

- $(1)$  LCD display with backlight.
- $\widehat{B(2)}$   $\widehat{F(2)}$ : The softkeys provide functions related to the current screen. The current functions are shown on the screen above the keys.
- $\textcircled{3}$   $\textcircled{1}$ : Starts the currently selected test.
- $\overline{A}$   $\overline{B}$ : Enter key selects the highlighted item from a menu. Enters and exits edit mode when making selections and editing text.
- $(5)$  Rotary switch selects the tester's modes.
- $\overline{6}$  USB port for uploading test reports to a PC and updating the tester's software. See "Uploading Results to a PC" on page 62.
- $(7)$  (1): On/off key.
- $\overline{(8)}$   $\overline{(}$   $\hat{)}$   $\implies$   $\infty$ : Arrow keys for navigating through screens and incrementing or decrementing alphanumeric values. For navigation, use  $\mathcal{R} \to \mathcal{R}$  to page up and down. Use **SHIFT** and  $\infty$  or  $\infty$  to go to the top or bottom of a list.
- $\circ$   $\circ$ : Toggles the backlight between dim and bright settings.
- $(10)$   $\approx$  Exits the current screen. Also exit edit mode when making selections and editing text.
- F-connector for connecting to 75  $\Omega$  coaxial cable.
- $\Omega$  Modular jack for connecting to telephone and twisted pair network cable. The jack accepts 8-pin modular (RJ45) and 6-pin modular (RJ11) connectors.
- (13) Wiremap adapter with F-connector and modular jack. See "Using the Wiremap Adapter and Remote ID Locators" on page 10 for details.
- $(14)$  Remote ID locator (optional) with F-connector and modular jack. See "Using the Wiremap Adapter and Remote ID Locators" on page 10 for details.

**Figure 2. Features (cont.)** 

# <span id="page-19-0"></span>**Using the Wiremap Adapter and Remote ID Locators**

Terminating the cabling under test with the standard wiremap adapter or optional remote ID locators provides the following advantages:

• **Full wiremap testing on twisted pair cabling** 

Without an adapter or ID locator, the cabling cannot be qualified because the tester cannot detect all wiremap faults. Autotest results are provided for informational purposes only.

• **Easier identification of twisted pair and coaxial connections** 

The adapter's number appears on the wiremap display. In Discover mode you can use multiple remote ID locators, each with a different number, to identify connections at patch panels.

The wiremap adapter and remote ID locators are functionally identical, except for their ID numbers. The wiremap adapter has an ID number of 1. The remote ID locators are available with other ID numbers.

To connect the remote ID locator to a modular (RJ) outlet in a confined area, use the optional universal adapter and a patch cord. See Figure 3.

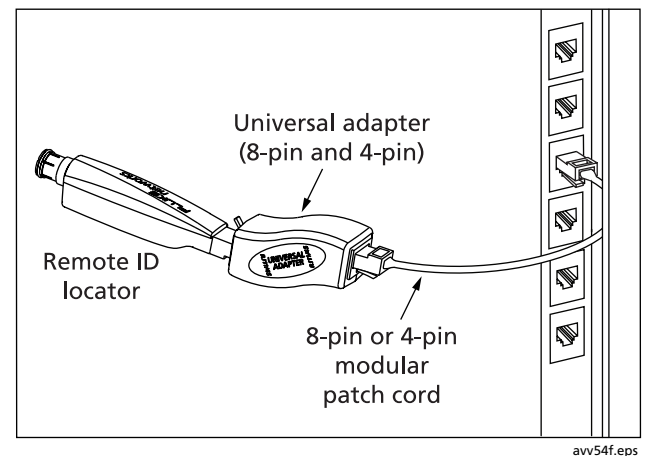

**Figure 3. Using the Universal Adapter for Confined Areas** 

### <span id="page-20-0"></span>**Powering the Tester**

You can power the tester with four AA alkaline batteries (included), four rechargeable nickel-metal hydride or nickel-cadmium batteries, or four 1.5 V lithium batteries.

Most of the tester's screens show a battery status icon (b) near the upper-left corner. The message **Low Batteries!** appears when the batteries are too low for the tester to function.

The batteries last about 20 hours during typical use (with the backlight at the dim setting).

Figure 26 on page 65 shows how to replace the batteries.

# **Verifying Operation**

The tester performs a basic self-test when you turn it on. If the tester reports an error or does not turn on, refer to "If Something Seems Wrong" on page 65.

## **Setting User Preferences**

The following sections describe settings you may want to change when you first start using the tester. For Autotest settings, see "Selecting Tests to Run" on page 18.

### **Changing the Language and Length Units**

To change the language and length units:

- **1** Turn the rotary switch to **SETUP**.
- **2** Press  $\text{≤}$  to highlight **Language** / m⋅**ft**; then press  $E = \frac{1}{\pi}$  or  $E = \frac{1}{\pi}$ .
- **3** Use  $\blacktriangleright$   $\blacktriangleright$  to highlight a setting; then press  $\overset{\text{(curve)}}{=}$  $\sqrt{F1}$
- Use  $\blacktriangleright$   $\blacktriangleright$  to change the setting; then press  $\binom{k}{k}$ .

#### <span id="page-21-0"></span>**Setting the Time and Date**

The time and date are stored with saved Autotests. The time setting uses a 24-hour clock.

To set the time and date:

- **1** Turn the rotary switch to **SETUP**.
- **2** Press  $\leq$  to highlight **Time / Date**; then press  $\left[\text{error}\right]$  or  $\sqrt{F_1}$
- **3** To select a field to edit, use  $\widehat{\mathcal{C}}$  to highlight the field; then press  $\widehat{H}$  or  $\widehat{H_1}$ .
- **4** Use  $\rightarrow$   $\rightarrow$  to change the setting in the selected field; then press  $\varepsilon_{\text{NTER}}$ .

### **Entering User Information**

The **User Information** screen lets you enter three lines of text that are stored with saved Autotest results. For example, you could enter the operator's name and your company's name and location.

To enter user information:

- **1** Turn the rotary switch to **SETUP**.
- **2** Use  $\leq$  to highlight **User Information**; then press  $\left[\text{error}\right]$ or  $F_1$ .
- **3** Use  $\infty$  to highlight a box to edit; then press  $\left[\text{Error}\right]$ or  $F_1$
- **4** Use  $\left(\begin{matrix} 0 & 0 \end{matrix}\right)$  and the softkeys to edit the text, as described in Figure 4.
- **5** Press  $\frac{\text{finter}}{\text{finter}}$  to save changes in the selected box.
- **6** Repeat steps 3 through 5 to edit text in other boxes.

<span id="page-22-0"></span>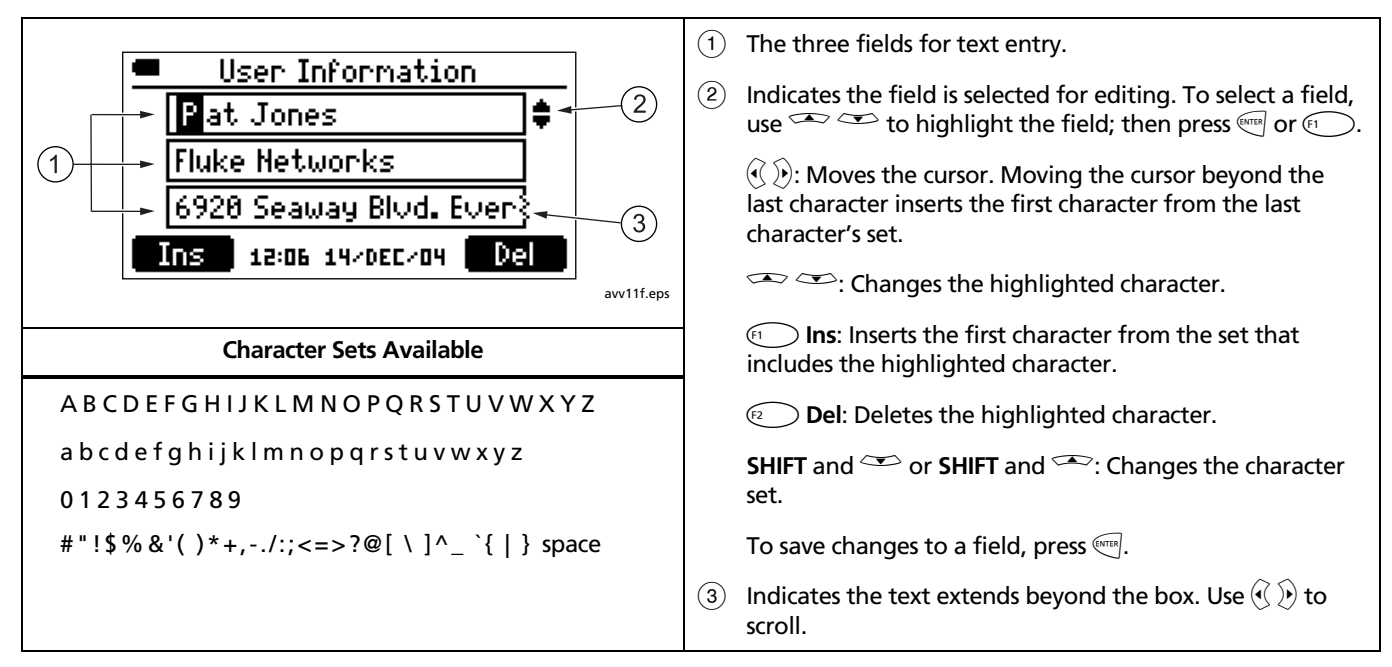

**Figure 4. Editing Text** 

### <span id="page-23-0"></span>**Auto Shutoff**

You can set the tester to stay on indefinitely or turn off after 15 minutes of inactivity.

To set the auto shutoff:

- **1** Turn the rotary switch to **SETUP**.
- **2** Press  $\leq$  to highlight **Auto Shutoff**; then press  $\leq$  or  $F_1$
- **3** Press  $\left(\frac{\text{ENTER}}{15}\right)$  or  $\left(\frac{1}{1}\right)$ , use  $\left(\frac{1}{15}\right)$  to select **15 Min** or **Never:** then press  $E$ <sub>ENTER</sub>.

### **Enabling or Disabling the Speaker**

Turning off the speaker does not disable sounds for the continuity and toner functions.

To turn the speaker on or off:

- **1** Turn the rotary switch to **SETUP**.
- **2** Press  $\leq$  to highlight **Speaker**; then press  $\leq$  or  $\sqrt{F1}$
- **3** Press  $\left(\frac{\text{ENTER}}{1}\right)$  or  $\left(\frac{F_1}{1}\right)$ , use  $\left(\frac{F_2}{1}\right)$  to select **On** or **Off**; then press  $F_{\text{ENTER}}$ .

### **Resetting to Factory Settings**

The **Factory Settings** function resets the following to factory settings:

- NVP settings
- Tests selected for the Autotest
- Wiremap pair selections for Autotests

To reset to factory settings:

- **1** Turn the rotary switch to **SETUP**.
- **2** Press  $\approx$  to highlight **Factory Settings**; then press  $\left(\begin{matrix} \mathsf{ENTER} \\ \mathsf{OT} \end{matrix}\right)$ .
- **3** Press  $\left( \begin{matrix} F_1 \\ F_2 \end{matrix} \right)$  **Yes.**

## <span id="page-24-0"></span>**Checking the Hardware and Software Versions**

You may need to check your tester's hardware or software versions before updating the software or if you contact Fluke Networks about the tester.

- **1** Turn the rotary switch to **SETUP**.
- **2** Press  $\leq$  to highlight **Version Information**; then  $pres \nightharpoonup$  or  $F_1$ .

The **Version** screen shows the following:

- **SN:** Serial number
- **SW:** Software version
- **HW:** Hardware version
- **HW Date:** The date the tester's operation was last verified at a Fluke Networks service center.

# **Qualifying Cabling with the Autotest**

The Autotest tells you if cabling will support a selected application. If the cabling does not qualify for the application, the Autotest's fault information helps you diagnose the problem.

You can save Autotest results to document the installation.

The Autotest can qualify cabling for the following applications:

- 10BASE-T, 100BASE-TX, and 1000BASE-T twisted pair Ethernet service
- VoIP (voice over internet protocol)
- Firewire (1394b-S100) service over twisted pair cabling
- Analog telephone service
- Wiremap for any application
- 75 Ω coaxial applications, such as cable television

Qualification differs from the certification done by testers such as the Fluke Networks DTX CableAnalyzer. Certification involves testing against an industry standard and a test limit (Category 6 and TIA Cat 6 Permanent Link, for example). The cabling must perform within limits from 1 MHz to the highest frequency defined by standard.

Qualification means the cabling will support a selected application, such as 100BASE-TX Ethernet service. The Autotest qualifies cabling by testing the parameters

shown in Table 2 and comparing the results to the selected application's requirements.

If the Autotest fails, the results will help you diagnose the problem. See also "Diagnosing Cabling Faults" on page 73 for common causes of failures.

<span id="page-26-0"></span>

| <b>Test</b>                | $W$ iremap <sup>1</sup> | Length                 | <b>Delay Skew</b> | Signal Performance <sup>2</sup> |
|----------------------------|-------------------------|------------------------|-------------------|---------------------------------|
| 1000BASE-T                 |                         |                        |                   |                                 |
| 100BASE-TX                 |                         |                        |                   |                                 |
| 10BASE-T over twisted pair |                         |                        |                   |                                 |
| VolP                       |                         |                        |                   |                                 |
| Wiremap                    |                         | $\bullet$ <sup>3</sup> |                   |                                 |
| 1394b S100 (Firewire)      |                         |                        |                   |                                 |
| Telco                      |                         | $\bullet$ <sup>3</sup> |                   |                                 |
| Coax (75 $\Omega$ )        | $\bullet^4$             | $\bullet$ <sup>3</sup> |                   |                                 |

**Table 2. Autotest Parameters** 

1. Wiremap adapter or remote ID locator required for complete wiremap testing.

2. Crosstalk, insertion loss (attenuation), and return loss are tested. For 1000BASE-T, ELFEXT (equal-level far-end crosstalk) is also tested.

3. The test has no length limit, so the length test always passes.

4. Wiremap for coaxial cable is shield and conductor continuity.

#### <span id="page-27-0"></span>**Selecting Tests to Run**

Figure 5 describes how to use the Autotest setup screens.

To select tests to run during an Autotest:

Turn the rotary switch to **SETUP**; then select **Autotests.** Or turn the rotary switch to **AUTOTEST**; then press J**Setup**.

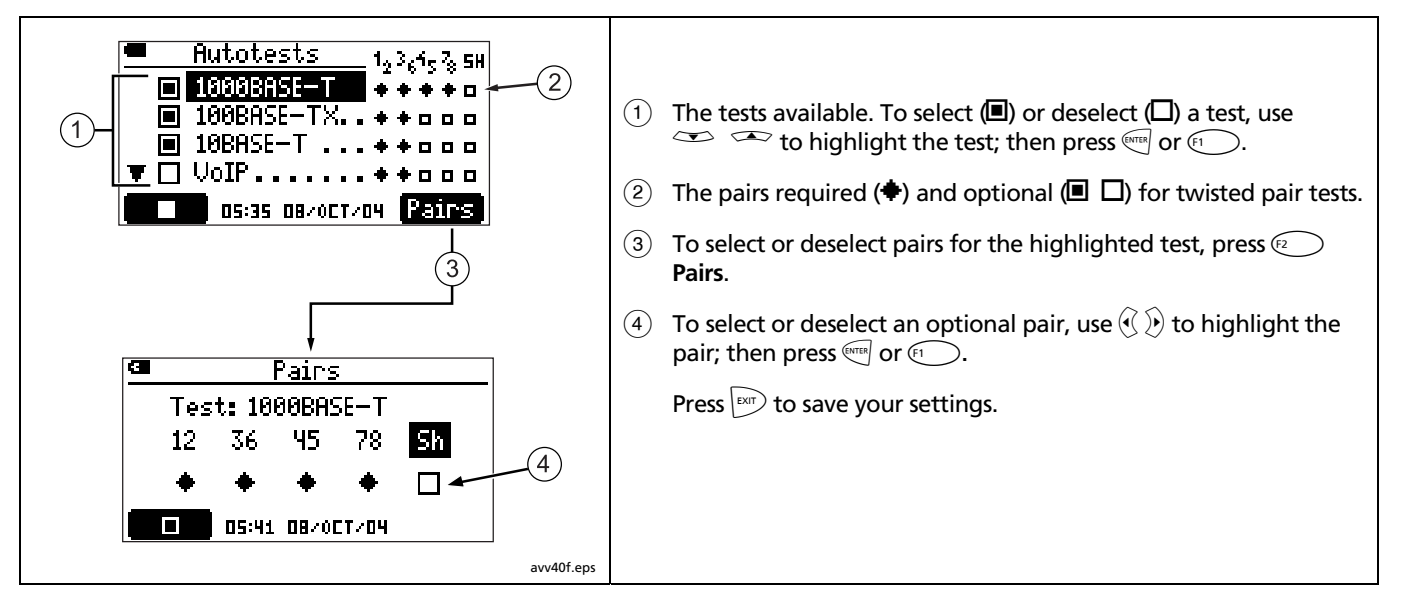

**Figure 5. Autotest Setup Screens** 

#### <span id="page-28-0"></span>**Autotest on Twisted Pair Cabling**

*Notes* 

*A wiremap adapter or remote ID locator must be connected to the end of the cabling for the wiremap to be completely verified.* 

*The Autotest does not support use of multiple remote ID locators (the MultiMap function).* 

*If you use patch cords at the near or far end during an Autotest, Fluke Networks recommends patch cords at least 2 m long.* 

*The Autotest will not run if the tester is connected to a data port, or detects voltage or a short on the cabling.* 

- **1** Turn on the tester. Turn the rotary switch to **AUTOTEST**.
- **2** To change the tests to run,  $\widehat{F_1}$  or  $\widehat{F_2}$ . See page 18.
- **3** Connect the tester and wiremap adapter or ID locator to the cabling. Figures 6, 7, and 8 show typical connections.
- **4** Press  $\sqrt{1657}$ . The Autotest proceeds when a wiremap adapter or ID locator is detected. The analog toner turns on if neither is detected.
- **5** To save the test:
	- a. Press  $\text{F2}$   $\blacksquare$ .
	- b. Use  $\infty$  and  $\infty$  to select the **Site**, **Location**, or **Outlet** field for editing. You can enter up to 17 characters in each field. See Figure 4 on page 13 for details on editing text.

To see a list of predefined labels for the highlighted field, press  $\text{F}$  List. Use  $\text{F}$ ,  $\widehat{A}$ ,  $\widehat{B}$ , or **SHIFT** +  $\widehat{B}$   $\widehat{C}$  to move through the list. Use  $\left| \xi_{N} \right|$  or  $\left| \xi_{1} \right|$  to select an entry.

c. On the **Enter ID** screen, press  $\text{R}$  **ET** to save the results with the **Site**, **Location**, and **Outlet** entries shown.

#### *Note*

*The last character of the Outlet string increments each time you save an Autotest.* 

<span id="page-29-0"></span>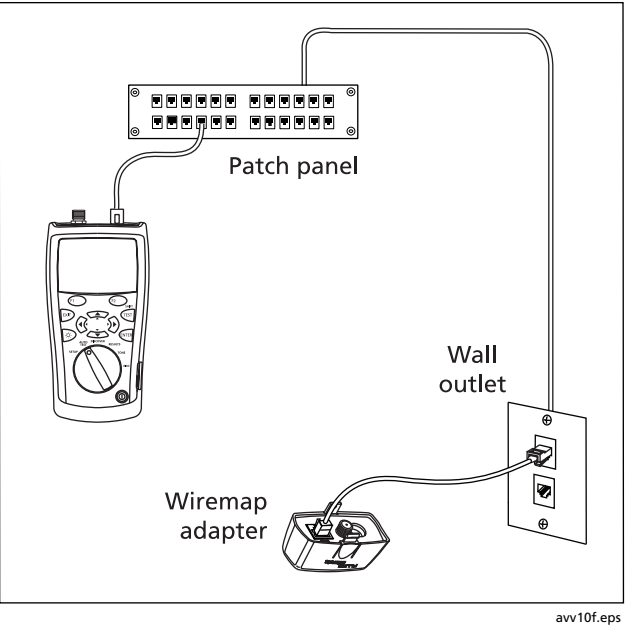

**Figure 6. Autotest Connections for Twisted Pair Network Cabling** 

#### **Connecting to Star Topologies**

Telephone cables wired in a star topology (Figure 7) are connected together at a bridge tap at the distribution center. The bridge tap connects each wire to all other wires of the same number.

The tester detects bridge taps and measures the distance to the bridge tap. To measure the length of each cable connected to the bridge tap, you must connect the wiremap adapter or remote ID locator to the bridge tap and the tester to the wall outlet. The tester cannot measure length past the bridge tap because reflections from the bridge tap connections interfere with measurements.

If you connect the tester to the bridge tap, the tester measures the length only to the bridge tap, which is only the patch cord length.

<span id="page-30-0"></span>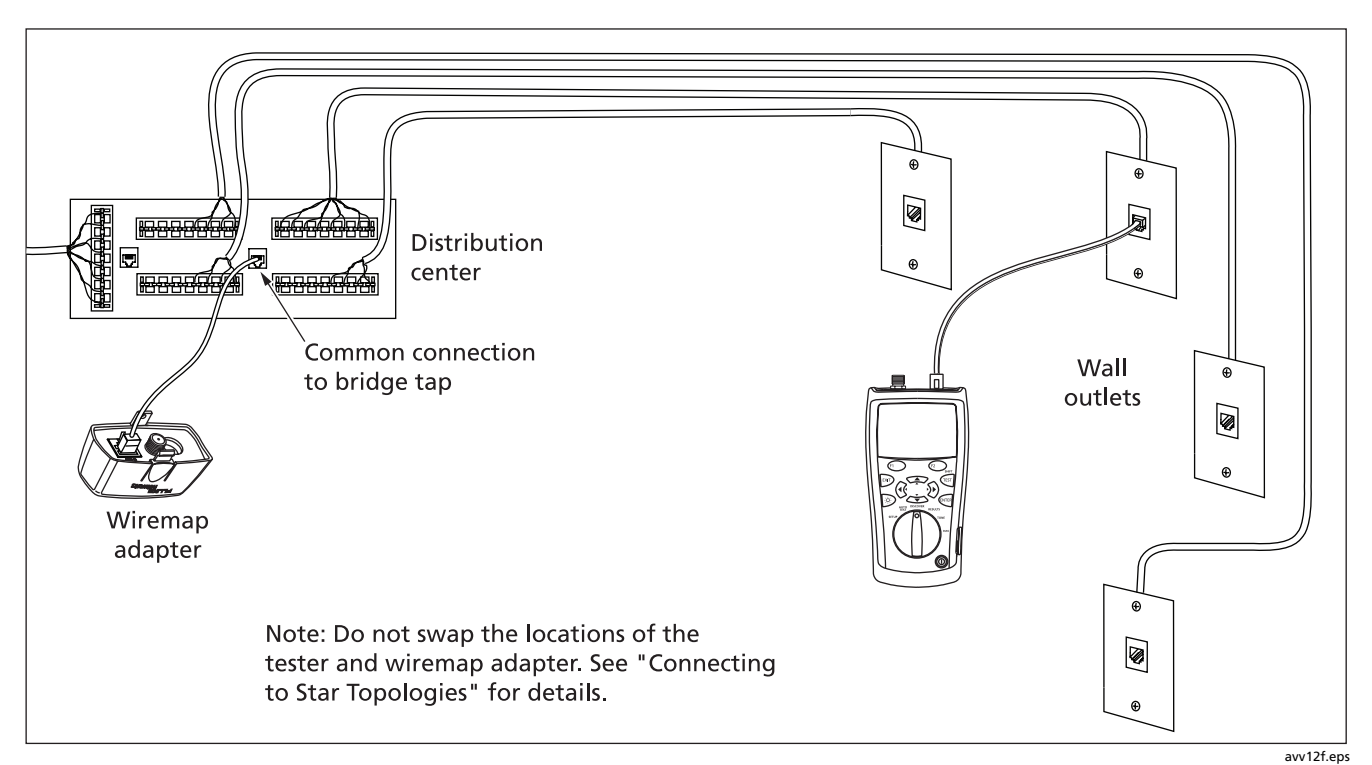

**Figure 7. Autotest Connections for Telephone Cabling in a Star Topology** 

#### <span id="page-31-0"></span>**Connecting to Bus Topologies**

Telephone cables wired in a bus topology (Figure 8) connect the wall outlets in series. In this topology, you measure the length from the last outlet to the distribution center.

If you connect to an outlet in the middle of the series, the tester reports a bridge tap. The length reported is the length to the outlet, which is the patch cord length. The tester cannot measure length past the outlet because reflections from the cables on either side interfere with measurements.

**Tip:** To quickly verify the wiremaps of telephone cabling connected to a bridge tap, use the MultiMap function in **DISCOVER** mode. See page 46.

If you are unsure which outlet is the last in the bus, do the following:

- **1** Connect the wiremap adapter or ID locator to the beginning of the bus at the distribution center.
- **2** Connect the tester to an outlet. Turn the rotary switch to **DISCOVER**.
- **3** If the tester reports a bridge tap, move to another outlet. The last outlet will not show a bridge tap, and will show the length to the distribution center.

#### **About Qualification for VoIP (Voice Over Internet Protocol)**

Cabling that qualifies for VoIP will support the voice over IP application; however, the quality of service may vary depending on other factors. These factors include the quality of the transmission system between the far-end VoIP device and your cabling, the equipment used, and the equipment's QoS (quality of service) settings and performance.

<span id="page-32-0"></span>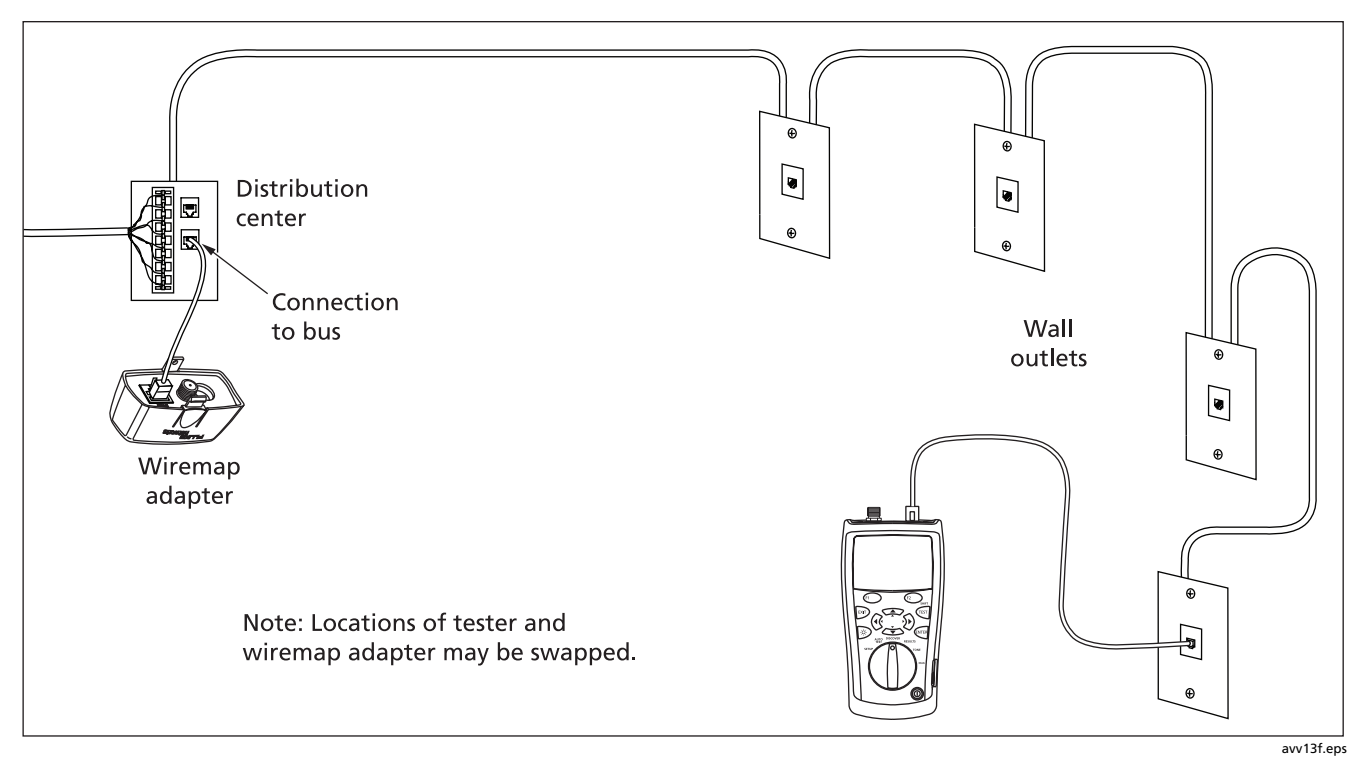

**Figure 8. Autotest Connections for Telephone Cabling in a Bus Topology** 

### <span id="page-33-0"></span>**Autotest Results for Twisted Pair Cabling**

The Autotest shows results in three levels of detail, as described in Figures 9 through 12.

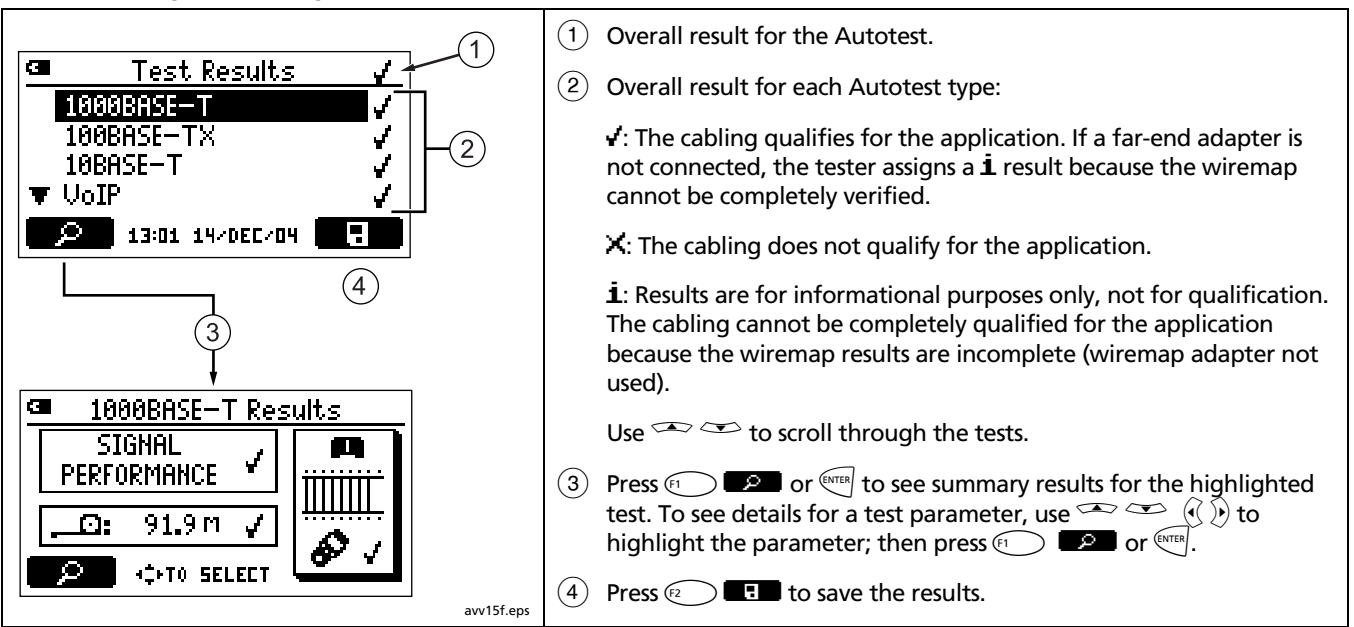

**Figure 9. Autotest Summary Screens** 

#### <span id="page-34-0"></span>**Wiremap Results**

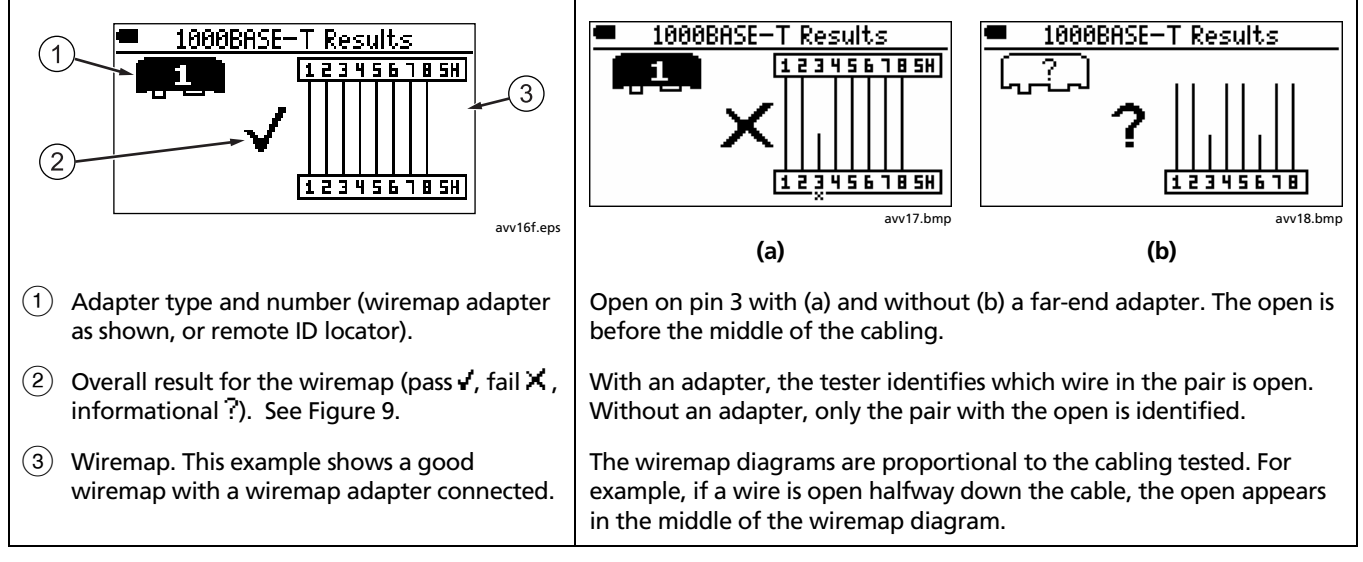

-continued-

#### **Figure 10. Typical Wiremap Screens**

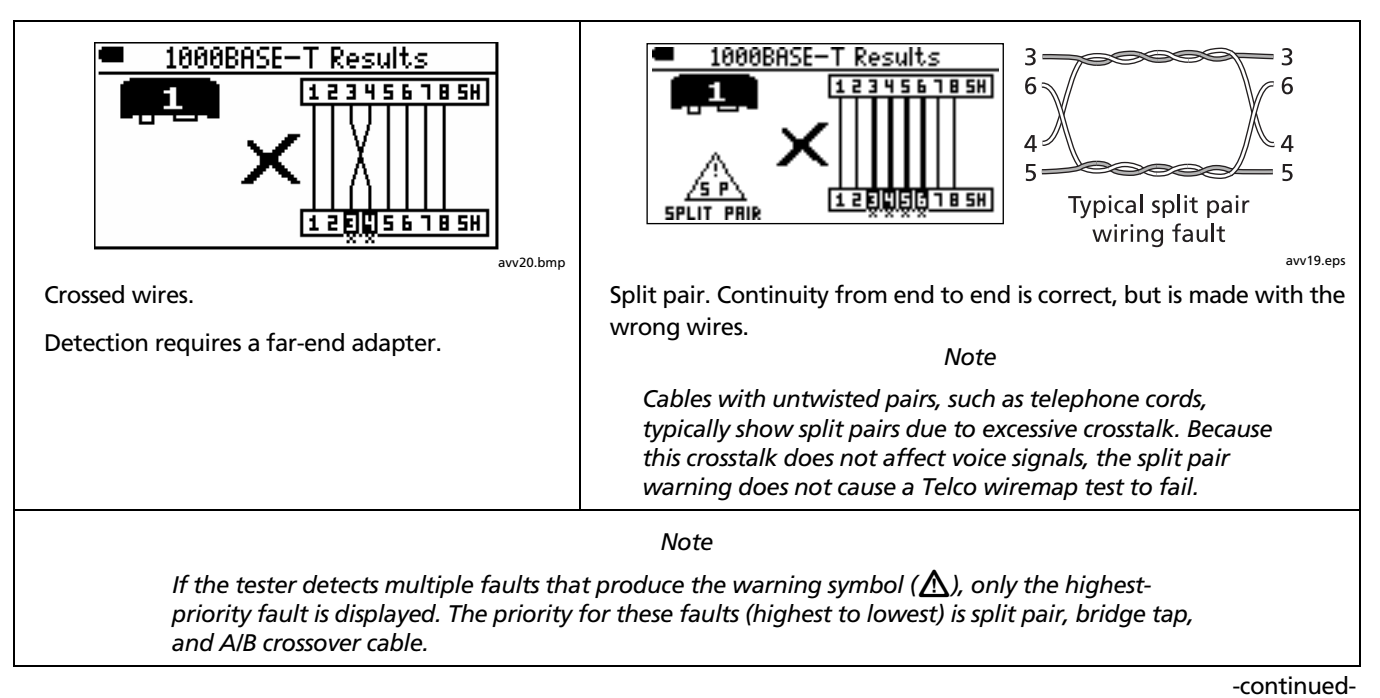

**Figure 10. Typical Wiremap Screens (cont.)**
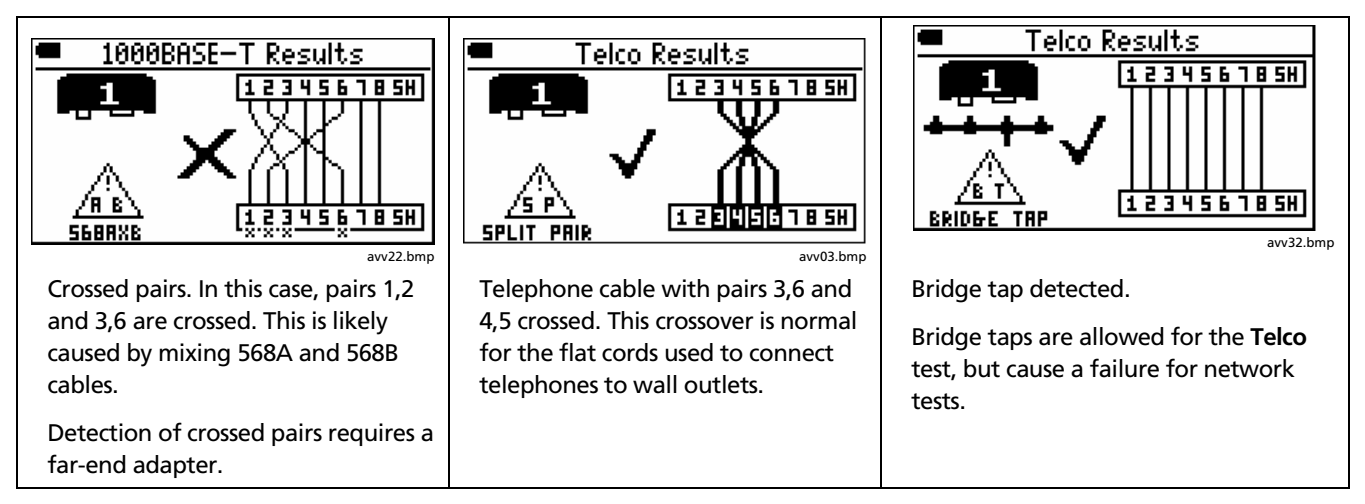

**Figure 10. Typical Wiremap Screens (cont.)** 

#### **Signal Performance Results**

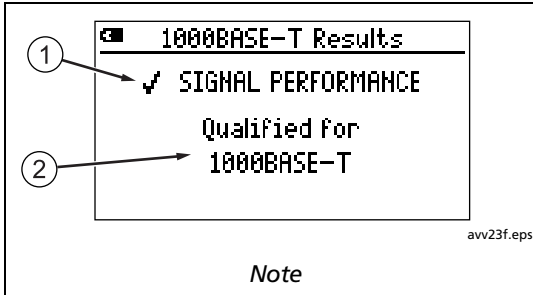

*Signal performance results for cables less than 13 ft (4 m) long may be unreliable.* 

 $\circ$  Qualified/unqualified result for the signal performance. Signal performance includes crosstalk, insertion loss, and return loss. For 1000BASE-T, ELFEXT (equal-level far-end crosstalk) is also tested.

- $\Phi(2)$  Information about the signal performance:
	- **Qualified for <application name>**: The cabling will support the application.
	- **No Signal Performance tests needed for qualification**: Appears for the **Telco** and **Wiremap only** tests.
	- **Wiring fault! Not tested.**: The tester does not evaluate signal performance if there is a wiremap, length, or delay skew fault.
	- **Connection fault**: A localized crosstalk fault was detected. Localized faults are usually caused by bad connections. Check the cabling at the location given. See the Appendix for other causes of crosstalk faults.
	- **Distributed cable faults**: Crosstalk or an impedance problem was detected along most or all of the cabling. The cabling is of poor quality or is the wrong category for the selected application.

-continued-

### **Figure 11. Signal Performance Results**

- **Tip:** To determine if a fault is caused by a crosstalk or impedance problem, use the **Find Crosstalk Fault** and **Find Impedance Fault** functions in Diagnostic (**DIAG**) mode.
- **Fault detected:** A localized impedance fault was detected. Localized faults are usually caused by bad connections. Check the cabling at the location given. See the Appendix for other causes of impedance faults.
- **Fault at connection to tester:** The plug connected to the tester is bad, or the tester's connector is damaged.
- **Insertion loss fault:** The cabling's attenuation is too high. See the Appendix for causes of insertion loss problems.
- **1000BASE-T bandwidth fault:** The cable has high ELFEXT (equal-level far-end crosstalk). This may be caused by poor-quality cable or connecting hardware. See the Appendix for other causes of ELFEXT faults.

**Figure 11. Signal Performance Results (cont.)** 

#### **Length Results**

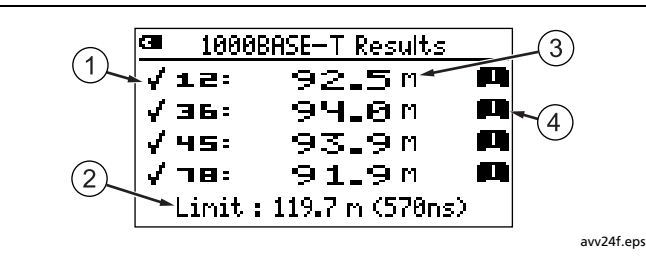

- $\overline{A}$  Qualified/unqualified result, which is given only for pairs required by the application or selected in the Autotest settings.
- $\Phi(2)$  Length and signal delay limits. Delay is given in nanoseconds (ns). One nanosecond is 0.000000001 second.

 $\Omega$  Length of the pair.

*Note* 

*A 2 % to 5 % difference in measured lengths among twisted pairs is typical. This is due to differences in the number of twists in the pairs.* 

- $\overline{4}$  Termination for the pair:
	- **E:** Wiremap adapter or remote ID locator, with its number.
	- $=$ : Open
	- $\biguparrow$   $\biguparrow$  Bridge tap.
	- ?: The tester cannot identify the termination.

-continued-

**Figure 12. Length Result Screens** 

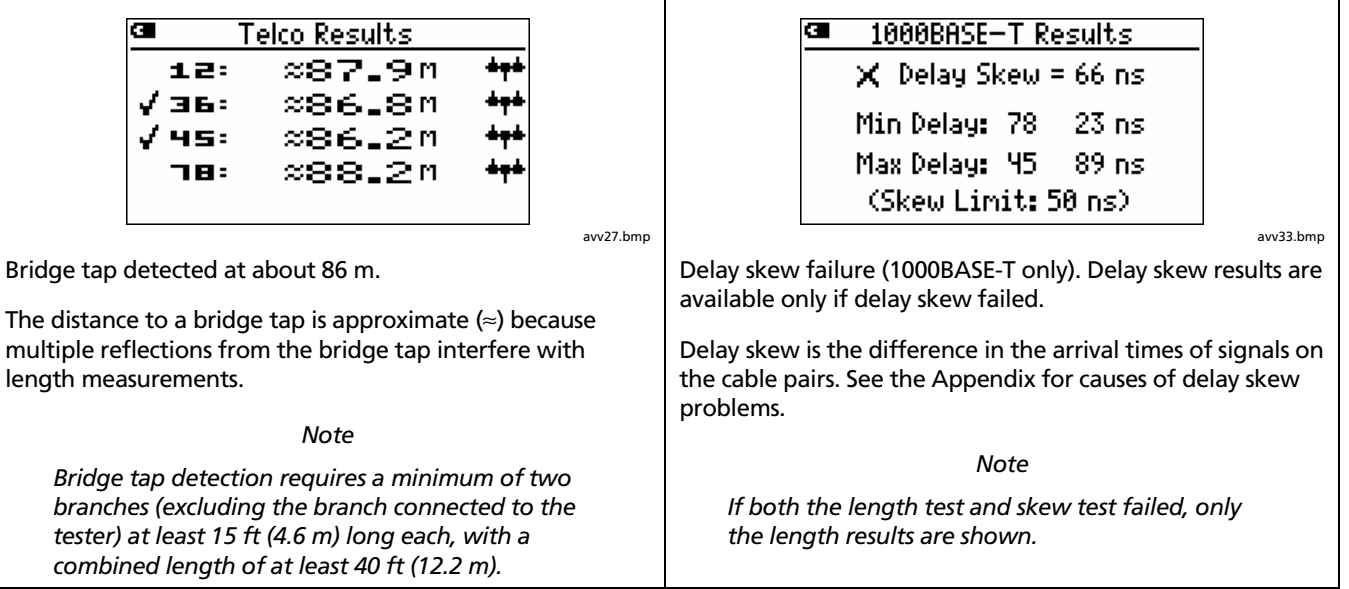

**Figure 12. Length Results Screens (cont.)**

### **Autotest on Coaxial Cabling (75** Ω**)**

- **1** Turn on the tester and turn the rotary switch to **AUTOTEST**.
- **2** Press  $\binom{p}{k}$   $\boxed{\bullet}$ . If the coax test is disabled, press  $\left(\begin{matrix} \text{ENTER} \\ \text{OPTF} \end{matrix}\right)$  **Setup** to enable it.
- **3** Connect the tester and wiremap adapter or ID locator to the cabling as shown in Figure 13.
- **4** Press **Press** Fest. The Autotest proceeds when a wiremap adapter or ID locator is detected. The analog toner turns on if neither is detected.
- **5** To view results, press  $\left(1\right)$  **For**. See Figure 14.
- **6** To save the results:
	- a. Press  $\widehat{F_2}$  **Fig.**
	- b. Use  $\infty$  and  $\infty$  and  $\infty$  to select the **Site**, **Location**, or **Outlet** field for editing. You can enter up to 17 characters in each field. See Figure 4 on page 13 for details on editing text.

To see a list of predefined labels for the highlighted field, press  $\text{F}$  List. Use  $\text{D}$ ,  $\widehat{A}$ ,  $\widehat{B}$ , or **SHIFT** +  $\widehat{B}$   $\widehat{B}$  to move through the  $list.$  Use  $\widehat{H}$  or  $\widehat{H}$  to select an entry.

c. On the **Enter ID** screen, press  $\mathbb{R}$  **LET** to save the results with the **Site**, **Location**, and **Outlet** entries shown.

#### *Note*

*The last character of the Outlet string increments each time you save an Autotest.* 

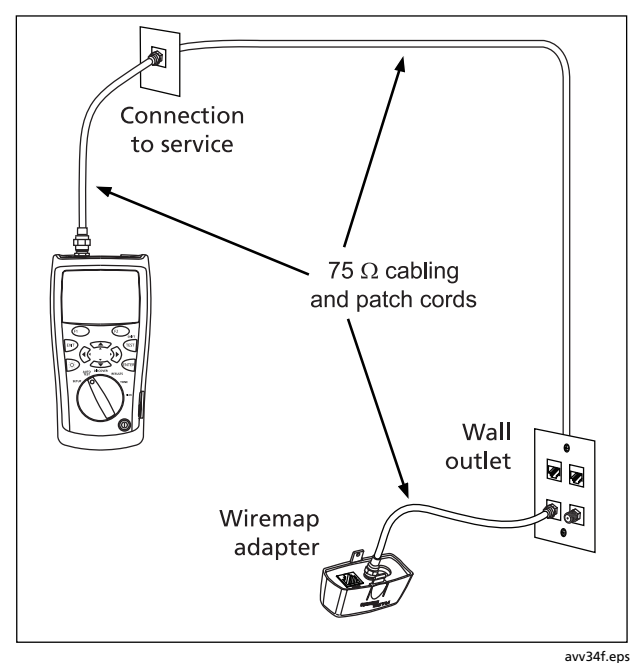

**Figure 13. Autotest Connections for Coaxial Cabling** 

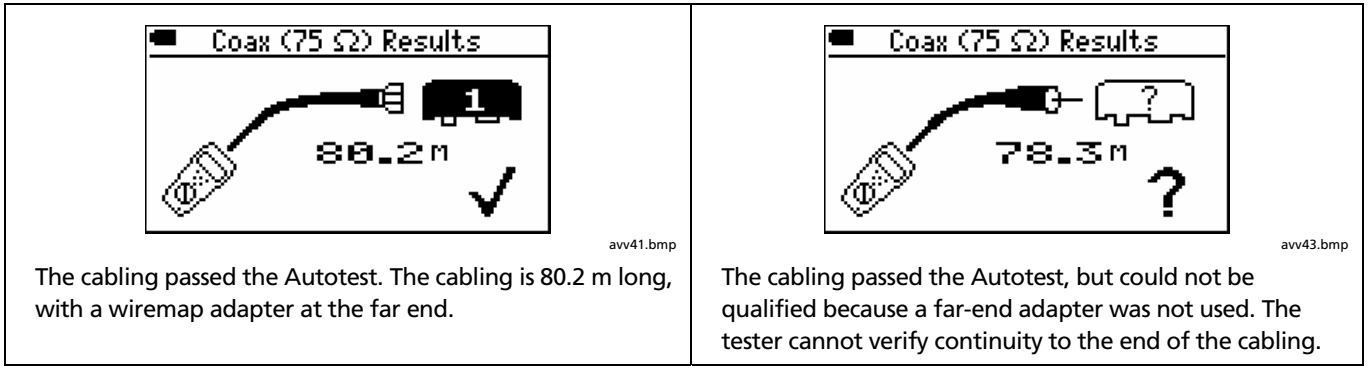

-continued-

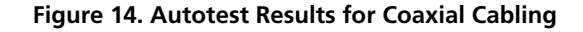

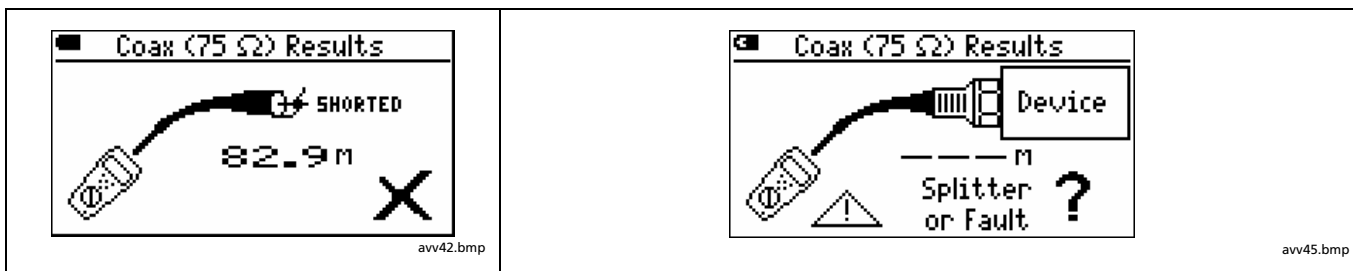

The cabling failed the Autotest because it is shorted. The short is at 82.9 m in this example.

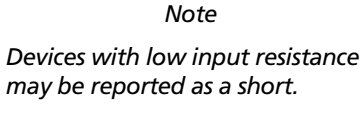

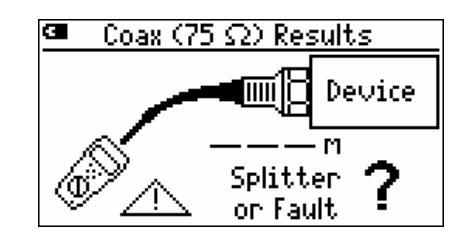

There is a splitter or fault somewhere along the cabling. Faults that typically cause this message are impedance faults, such as a section of cable with the wrong impedance.

If there is a splitter between the tester and wiremap adapter, the tester cannot verify continuity to the adapter, and may indicate that a device is connected.

Length cannot be determined because the splitter or fault interferes with reflections used for length measurements.

**Tip:** Use the TDR plot in Discover mode to locate impedance problems on coaxial cabling. See page 44.

The **Splitter or Fault** message may also appear on the other coaxial screens described in this section.

-continued-

**Figure 14. Autotest Results for Coaxial Cabling (cont.)** 

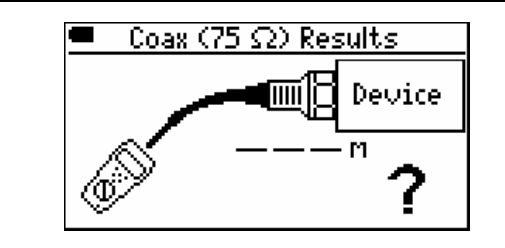

The cabling is connected to a device, such as a television, CATV service, VCR, DVD player, satellite dish, or antenna. The device is turned off or its signal is outside the tester's detection band (40 MHz to 150 MHz).

The cabling cannot be qualified because length cannot be determined. The device interferes with reflections used for length measurements.

Some splitters may also appear as devices.

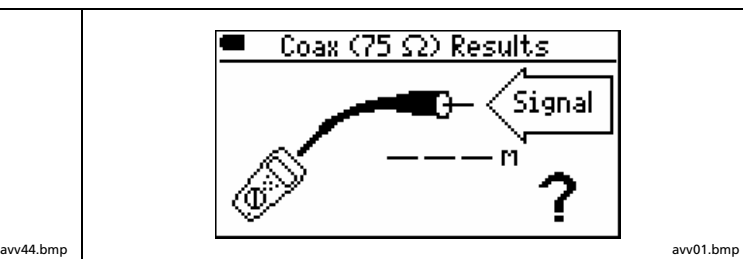

The cabling is connected to an active signal source that is within the tester's detection band (40 MHz to 150 MHz), such as a television, CATV service, VCR, DVD player, satellite dish, or antenna.

The cabling cannot be qualified because length cannot be determined. The device interferes with reflections used for length measurements.

**Figure 14. Autotest Results for Coaxial Cabling (cont.)**

# **Discovering Cabling Characteristics**

Discover mode lets you quickly check wiremaps, measure length, and determine if the cabling is connected to a network or video device. Discover mode runs continuously to help you isolate intermittent connections.

Discover mode tells you about the following:

#### **For twisted pair cabling**

- Wiremap
- **Length**
- Speed of an attached port (such as a hub or a network interface card in a PC)
- Connection to telephone service

#### **For 75** Ω **coaxial cabling**

- **Continuity**
- Length
- Indicates signal presence or connection to a device (such as CATV service, VCR, DVD player, satellite dish, or antenna)

• TDR (time domain reflectometry) plot. This shows impedance changes along the cabling.

Results from Discover mode cannot be saved.

To test cabling in Discover mode:

#### *Note*

*Not connecting a wiremap adapter or remote ID locator to the far end of twisted pair cabling limits the types of wiremap faults the tester can detect.* 

**1** Connect the tester to the cabling. Figures 6, 7, 8, and 13 on pages 20, 21, 23, and 33 show typical connections using a wiremap adapter.

You may also connect to cabling connected to network or video devices.

**2** Turn the rotary switch to **DISCOVER**.

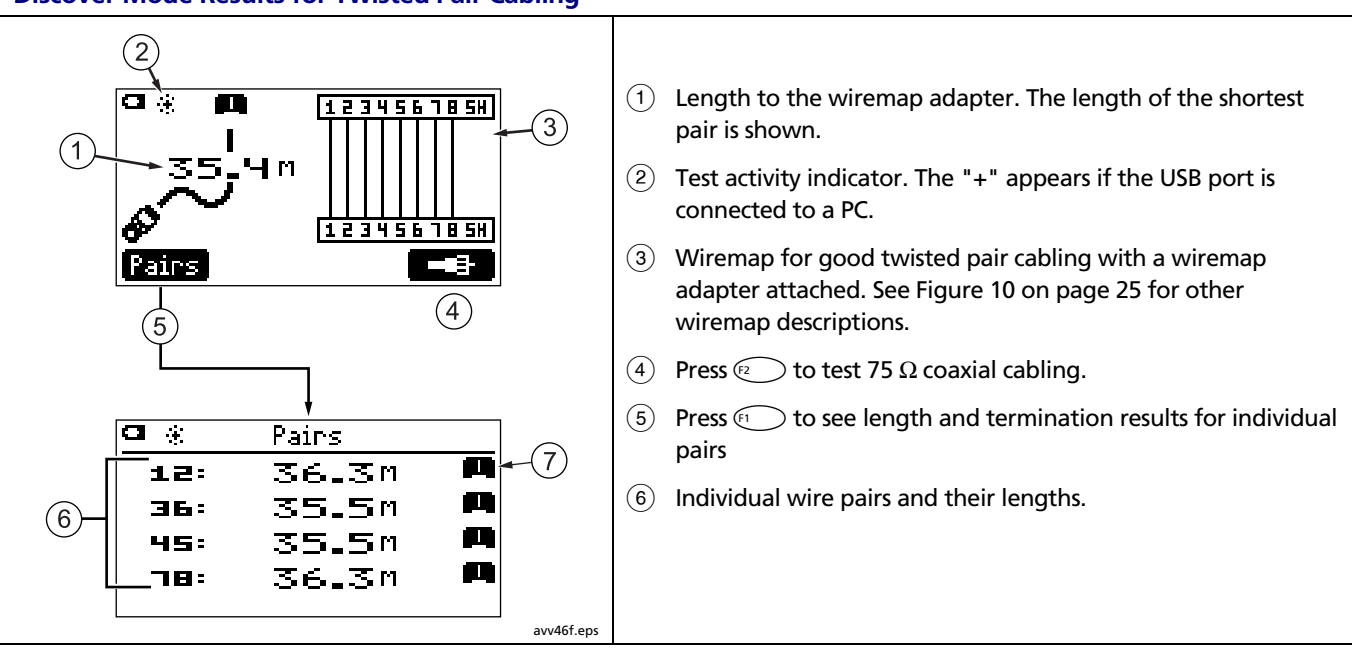

**Discover Mode Results for Twisted Pair Cabling** 

-continued-

**Figure 15. Discover Mode Results for Twisted Pair Cabling** 

 $(7)$  Termination for the pair:

- $\blacksquare$   $\blacksquare$ : Wiremap adapter or remote ID locator, with its number.
- $=$ : Open
- $\equiv$  Short
- **B:** Port, such as a hub, switch, or PC.
- $\stackrel{\text{4--}}{\text{4--}}:$  Bridge tap.
- V: Voltage is detected. This may indicate an active telephone circuit, ISDN line, or Power over Ethernet (PoE) device. See page 6.
- $\sum$ : The tester is connected to an active telephone circuit.
- **WW: A signal is present on the pair.**
- ?: The tester cannot identify the termination.

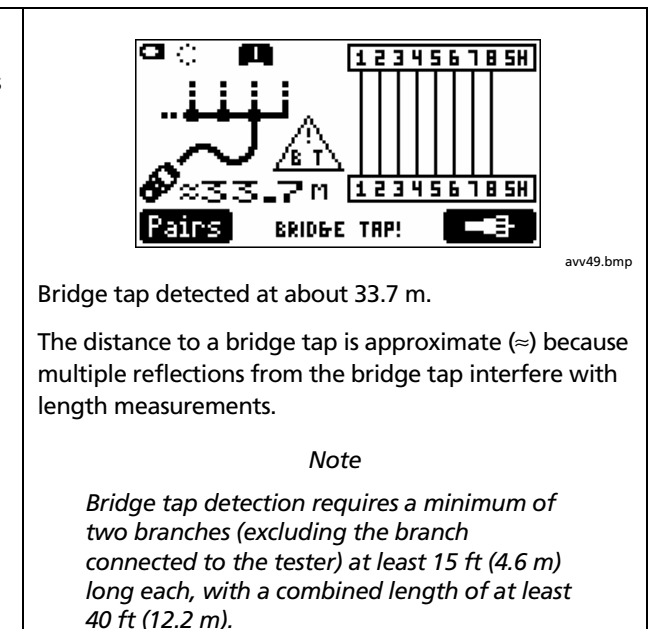

-continued-

**Figure 15. Discover Mode Results for Twisted Pair Cabling (cont.)** 

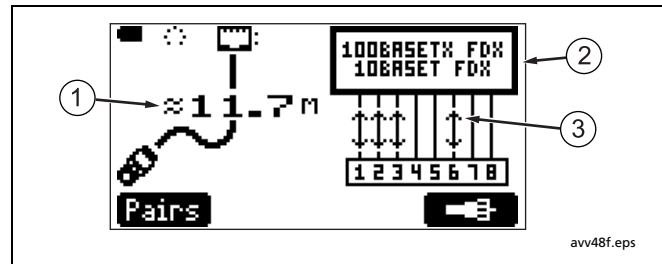

 $(1)$  Length of the cabling. This example shows approximate length (≈). Length may be approximate or may not be shown  $(- - )$  if the port does not produce a reflection. This occurs with newer hubs and switches that use common-mode termination.

Length may fluctuate or be obviously too high if the port's impedance fluctuates or varies from the cable's impedance. When in doubt, disconnect the cable from the port to get an accurate length measurement.

 $(2)$  The type of port detected:

- **10BASET**, **100BASETX**, **1000BASET**: An Ethernet port that communicates at 10, 100, or 1000 Mb/s (megabits per second). Ports may support multiple speeds. **FDX** indicates a full-duplex port, which can transmit and receive data at the same time. Speed and duplex information are reported only for autonegotiating ports.
- **INACTIVE PORT:** The port shows no electrical activity. The port may be unused, or the device may be turned off.
- **Device**: The port does not appear to be a standard Ethernet port.
- **NP**: A "next page" flag was detected in the port's broadcast of capabilities. In most cases, this indicates the port has 1000BASE-T capability; however, ports made by some manufacturers broadcast this status flag without supporting 1000BASE-T.
- $(3)$  Signal direction. This example shows a port that can transmit or receive on either pair (Auto-MDIX).

-continued-

**Figure 15. Discover Mode Results for Twisted Pair Cabling (cont.)** 

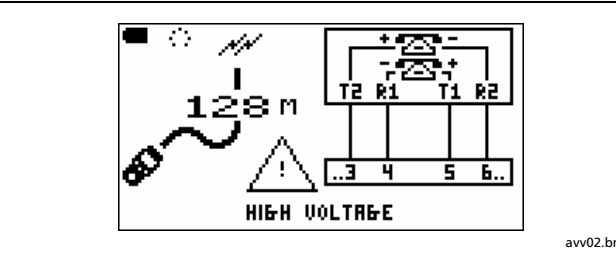

*ODiscover* 92.Am 12345618 avv02.bmp avv60.bmp

The tester is connected to an active telephone circuit. **R1**, **T1**, **R2**, and **T2** show connections for lines 1 and 2. For active digital lines, the length shown may fluctuate or may not be shown  $($  –  $)$  because of varying termination on the line. See page 6.

# AA Warning

**The tester is not intended to be connected to active telephone inputs, systems, or equipment, including ISDN devices. Prolonged exposure to the voltages applied by these interfaces may damage the tester.** 

Short between pins 1 and 2. Cable length is 92 m.

Shorts are shown near the bottom of the wire map regardless of their location on the cabling.

**Figure 15. Discover Mode Results for Twisted Pair Cabling (cont.)** 

### **Discover Mode Results for Coaxial Cabling**

To see results for coaxial cabling in Discover mode, press  $\textcircled{\tiny{R}}$   $\blacksquare$  Figure 16 describes some typical coaxial results screens.

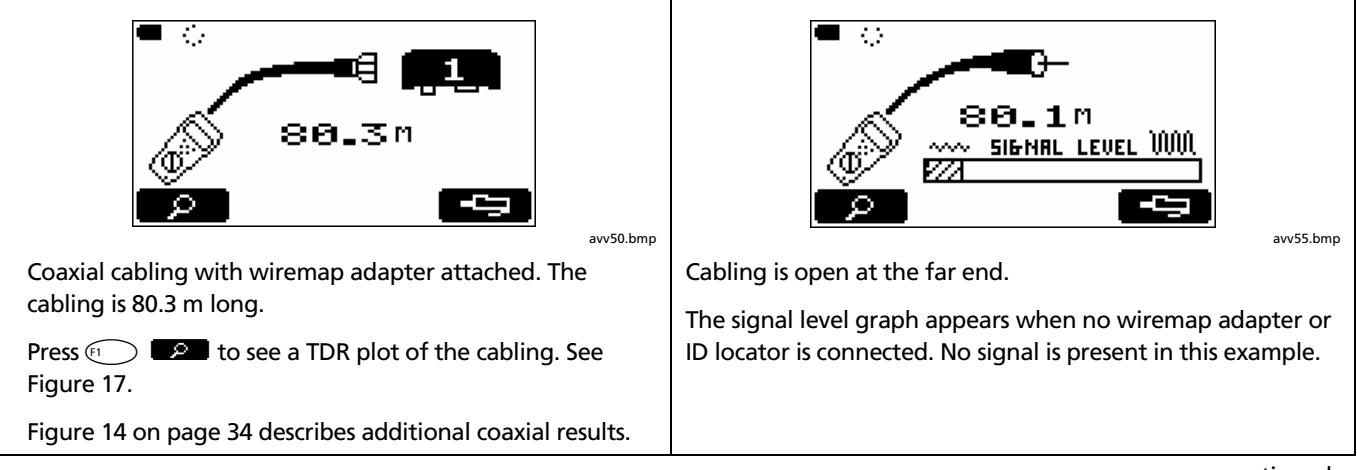

-continued-

**Figure 16. Discover Mode Results for Coaxial Cabling** 

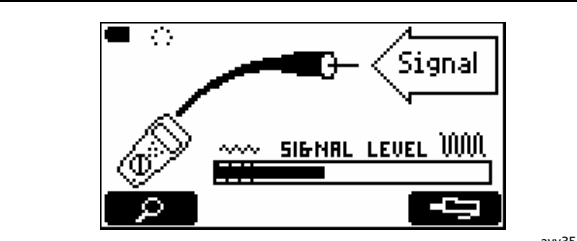

avv35.bmp

Cabling is connected to a device at the far end, such as a television, CATV service, VCR, DVD player, satellite dish, or antenna.

The signal level graph indicates the strength of the signal. Passive (non-amplifying) devices, such as satellite dishes and antennas, usually produce low-level signals in the cross-hatched area at the left side of the graph. Active devices, such as CATV service or a DVD player, produce levels beyond the cross-hatched area. The example above shows a VCR's signal level.

**Figure 16. Discover Mode Results for Coaxial Cabling (cont.)** 

### **TDR Plot for Coaxial Cabling**

Discover mode includes a TDR (time domain reflectometry) plot. TDR is like radar. The tester sends a pulse down the cable, and receives reflections from impedance changes along the cable. The tester then plots the reflections on a distance scale to show you

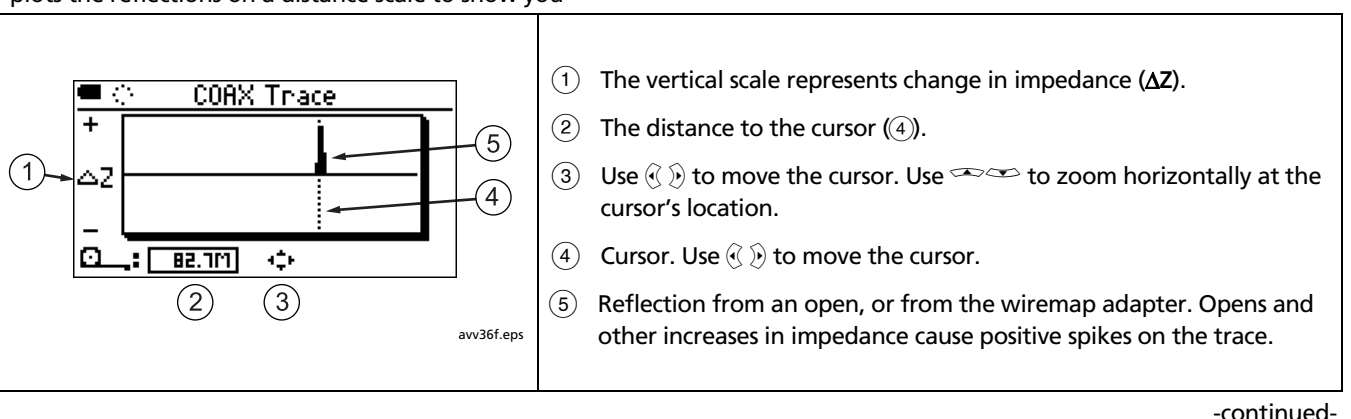

these faults.

where impedance changes occur. Signal reflections are undesirable because they can cause poor CATV reception. The Appendix lists some causes of impedance changes. Figure 17 shows examples of TDR plots with some of

**Figure 17. TDR Plots for Coaxial Cabling** 

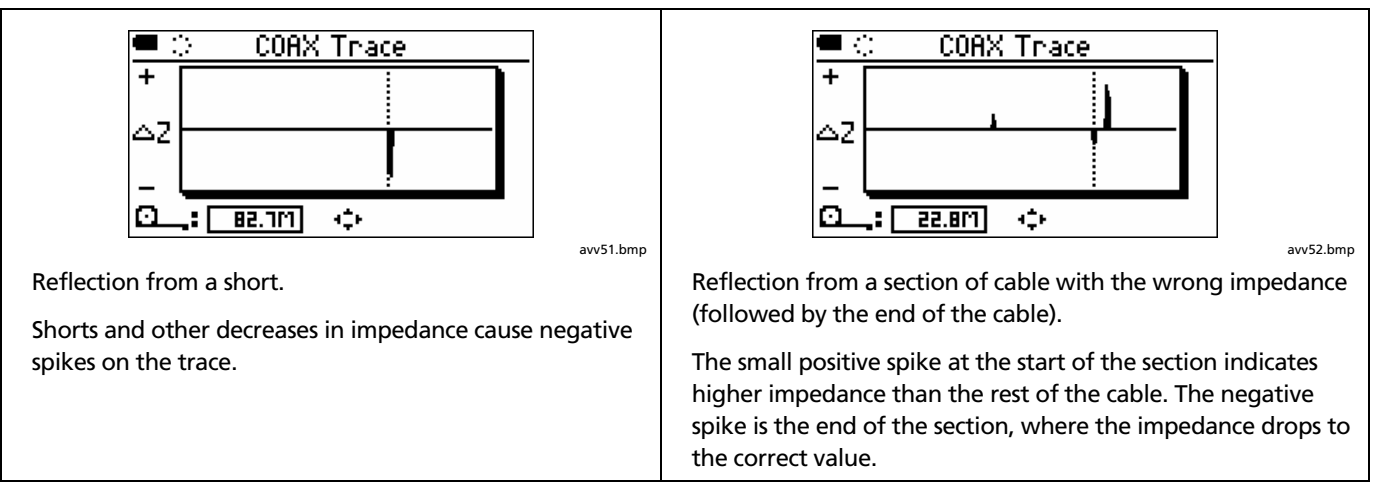

**Figure 17. TDR Plots for Coaxial Cabling (cont.)** 

## **Using Multiple Remote ID Locators in Discover Mode (MultiMap**™**)**

In Discover mode you can use multiple remote ID locators to quickly verify the wiremaps of multiple telephone cables connected in a star or bus topology. When you connect the tester at the distribution center, the MultiMap screen shows all of the wiremaps (Figure 18).

Figure 19 shows how to connect the tester and remote ID locators for the MultiMap function.

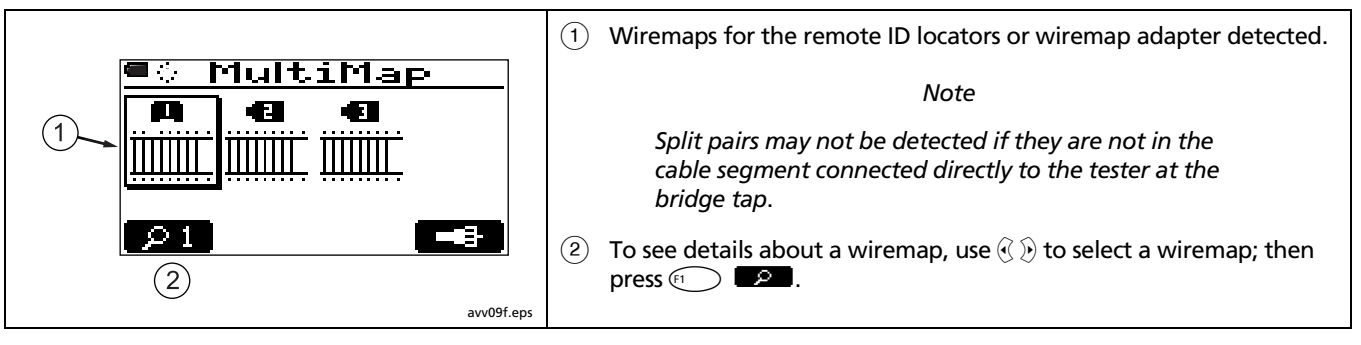

**Figure 18. MultiMap Results** 

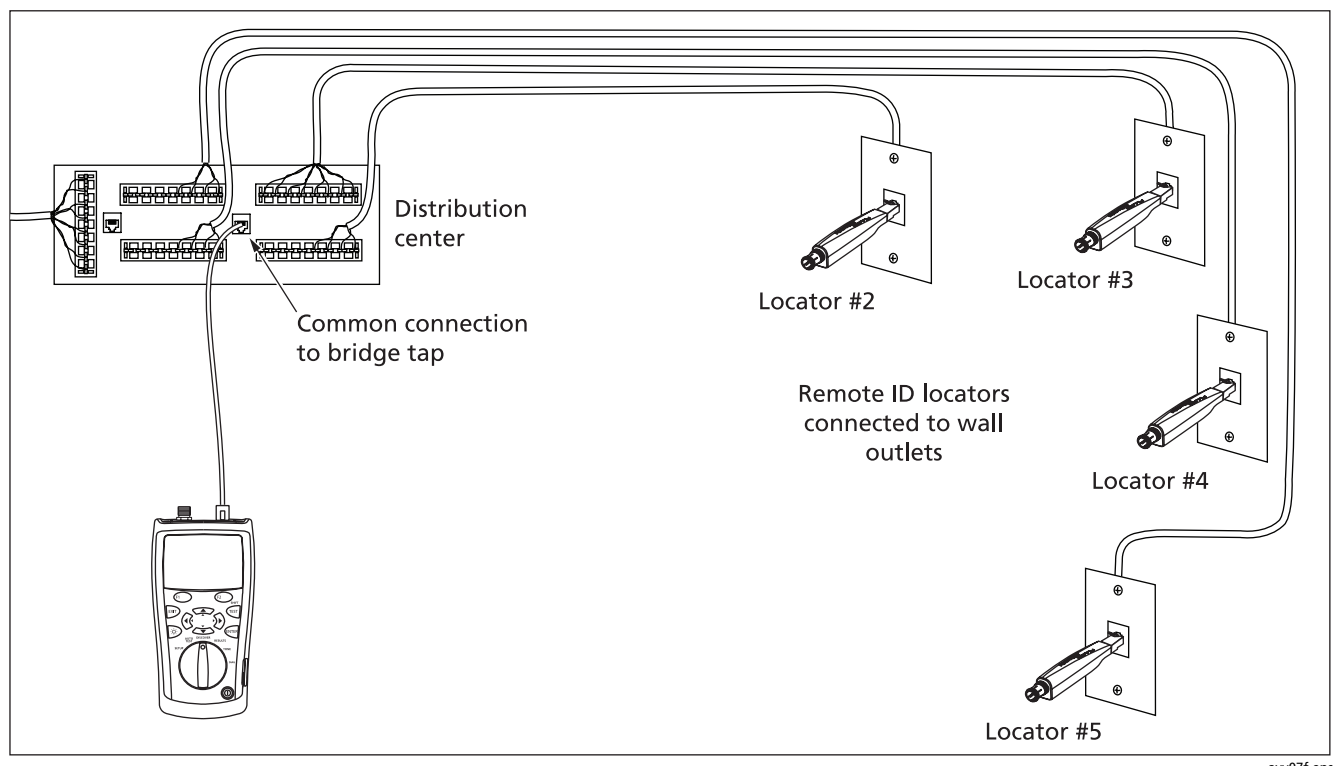

**Figure 19. Using Multiple Remote ID Locators** 

avv07f.eps

# **Using the Toner**

You can use the tester with an optional tone probe to locate cables in bundles, at patch panels, or behind walls.

Use the tester's IntelliTone™ functions with a Fluke Networks IP100 or IP200 tone probe. The digital IntelliTone signal is easier to detect at a distance than analog tones, and its frequency and encoding eliminate cable misidentification due to signal bleed and radiated or ambient noise.

The tester's other tones, which are analog, can be detected by most tone probes.

To use the toner:

- **1** Connect the tester to twisted pair or coaxial cabling as shown in Figure 20.
- **2** Turn the rotary switch to **TONE**.

**3** Use  $\infty$  to highlight a tone:

**IntelliTone**: One-note and two-note IntelliTone signals for use with a Fluke Networks IP100 or IP200 probe.

**Tone 1**, **Tone 2**, **Tone 3**, **Tone 4**: Multi-note, analog tones detectable by most tone probes.

For tones 1 through 4, press  $\text{F}$   $\Box$  to hear the tones.

- **4** To tone coaxial cable, press  $\odot$   $\Box$ .
- **5** Use the probe to search for the cable.

For details on using the IntelliTone function, see the tone probe's documentation.

The toner also turns on when you start an Autotest with no adapter or ID locator connected.

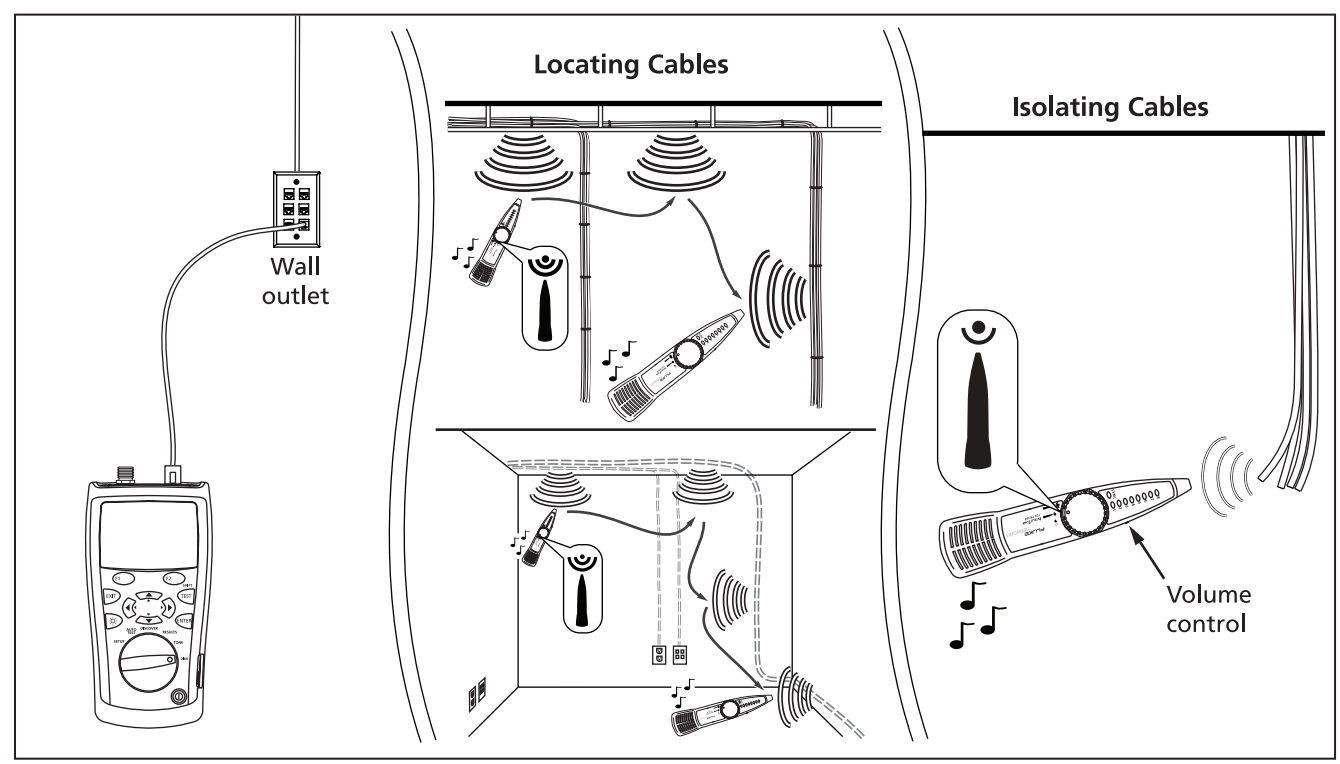

**Figure 20. Using the Toner (twisted pair example with IntelliTone probe)** 

## **Using the IntelliTone Cable Map Function**

The tester's IntelliTone functions also work with an IP200 probe's cable map function to verify wiring.

To use the toner and an IP200 IntelliTone probe's cable map function:

- **1** Connect the tester and probe to twisted pair cabling as shown in Figure 21.
- **2** Turn the tester's rotary switch to **TONE**.
- **3** Use  $\infty$  to highlight the one-note or two-note **IntelliTone** selection.
- **4** The probe's LEDs light in sequence to indicate the cable's wiring. See the probe's documentation for details.

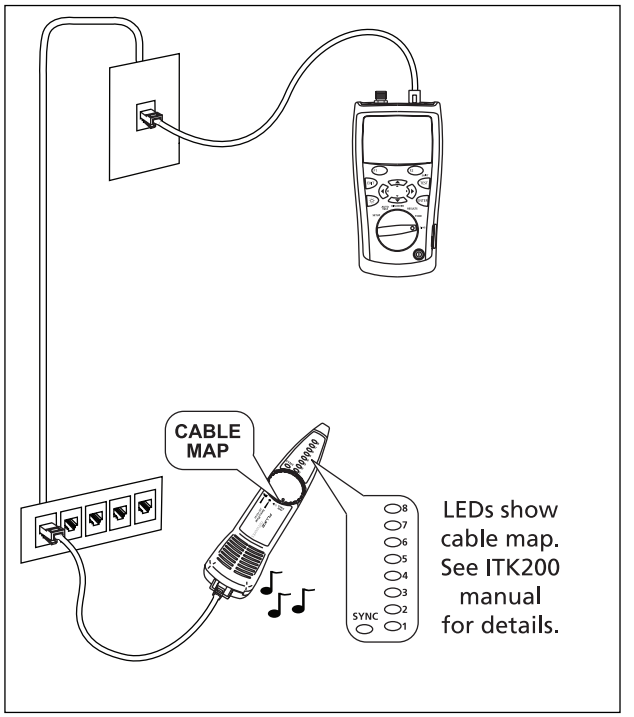

avv56f.eps

**Figure 21. Using the Toner with the IP200 IntelliTone Cable Map Function** 

# **Blinking a Port Light**

The **Blink Port Light** function helps you determine which cable is connected to which port on a network hub or switch. This function generates a link pulse on pairs 12 and 36 to blink the port's activity LED.

The tester's analog toner is also active when the port light function is active.

To blink a port light:

- **1** Turn the rotary switch to **DIAG**.
- **2** Connect the tester to the cabling as shown in Figure 22.
- **3** Use  $\infty$  to highlight **Blink Port Light**; then press  $\left(\frac{1}{2}a\right)$  $F_1$ , or  $CF$ .

To change the blink rate, press  $\textcircled{r}$ .

**4** Check the hub or switch to see which activity LED is blinking. The tester's analog toner is on, so you can also use a tone probe to locate the cable if necessary.

#### *Note*

*The Blink Port Light function does not work with non-negotiating hubs or with ports that use signal timing outside of typical timing parameters.* 

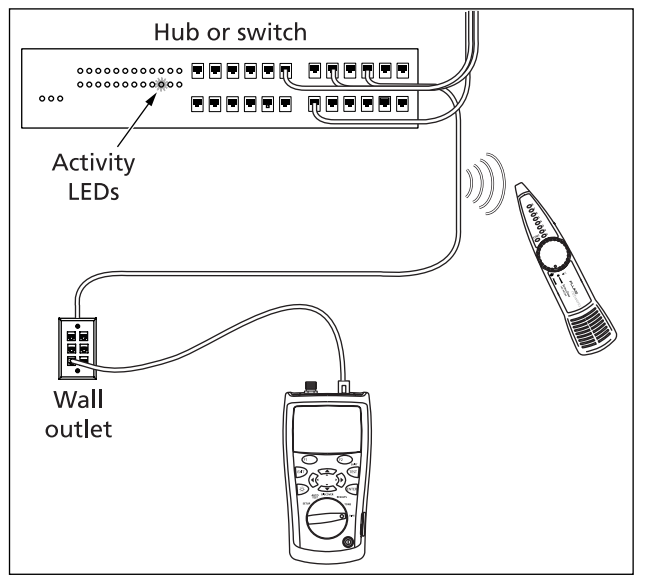

**Figure 22. Blinking a Port Light** 

# **Testing for Continuity**

The continuity function lets you test for opens and shorts on the 8-pin modular jack or the coaxial connector. The tester shows a bar graph of resistance from 500  $\Omega$  to 5000  $\Omega$ , and the tester's audible tones vary depending on the resistance measured.

On an 8-pin jack, the tester checks for continuity between the wires in the pair you select. Pair 12 is the default.

To check continuity:

**1** Verify that the circuit to be tested is not powered or in service. For cabling, use **DISCOVER** mode to check for active services. For other types of circuits or components, use a voltage meter to check for power.

- **2** Turn the rotary switch to **DIAG**.
- **3** Use  $\leq$  to highlight **Continuity**; then press  $\left(\frac{1}{n}\right)$ ,  $F_1$ , or  $CF$ .
- **4** To check continuity using the coaxial connector, press  $\odot$   $\Box$ .
- **5** Connect the tester to the circuit, component, or cabling to be tested. Figure 23 shows connections using the optional 8-clip test lead.

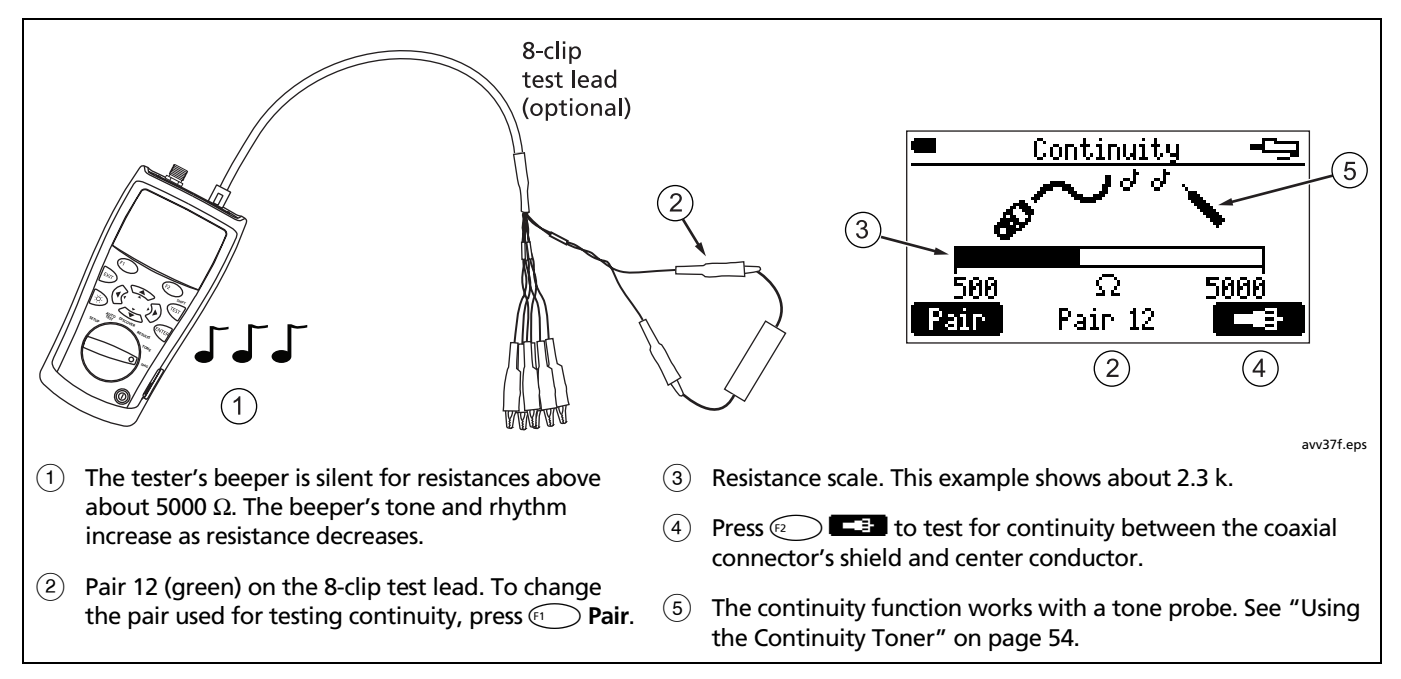

**Figure 23. Testing for Continuity** 

# **Using the Continuity Toner**

The continuity function also acts as a toner for use with an optional tone probe. The signal's tone and rhythm increase as resistance decreases. This lets you use a tone probe to detect changes in resistance between wires in a cable.

The tester's continuity beeper is silent above 5 kΩ, but the toner signal is present for all resistance values.

Figure 24 shows a typical application for the continuity toner: testing security switches.

To use the continuity toner, refer to Figure 24 and use the continuity function as described on page 52.

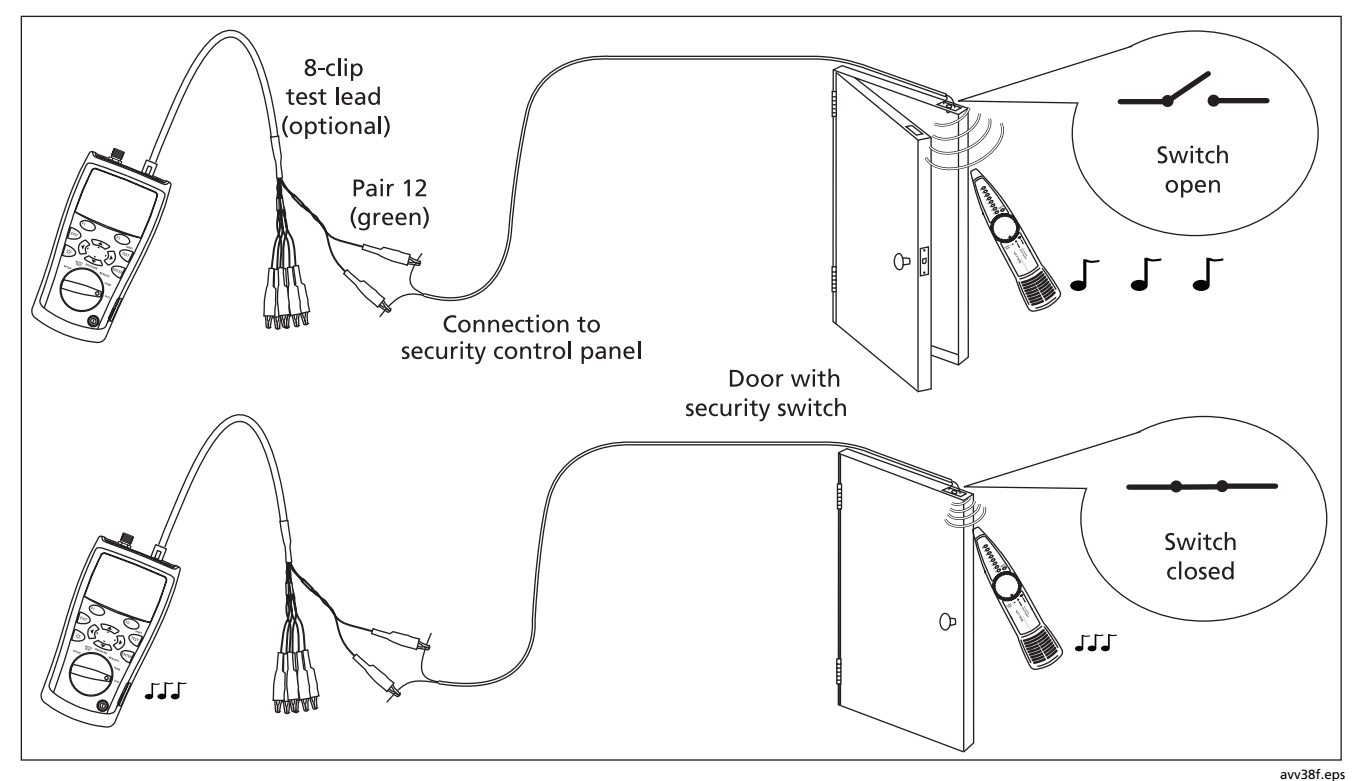

**Figure 24. Using the Continuity Toner to Test Security Switches** 

# **Locating Crosstalk and Impedance Faults on Twisted Pair Cabling**

The **Find Crosstalk Fault** and **Find Impedance Fault**  functions let you quickly check cable pairs for crosstalk and impedance faults on twisted pair cabling.

Crosstalk is unwanted signal transmission between cable pairs. Crosstalk can cause transmission errors in twisted pair networks.

Impedance is electrical resistance to ac signals, such as data and CATV transmissions. Impedance changes cause signal reflections that can disrupt network operation and cause poor CATV reception.

To find crosstalk or impedance faults:

#### *Note*

*If you use patch cords at the near or far end during crosstalk or impedance tests, Fluke Networks recommends patch cords at least 2 m long.* 

- **1** Connect the tester to twisted pair cabling. A wiremap adapter or ID locator is not required.
- **2** Turn the rotary switch to **DIAG**.
- **3** Use  $\leq$  to highlight **Find Crosstalk Fault** or **Find Impedance Fault**; then press  $\widehat{H}$  or  $\widehat{H}$ .
- **4** To change the transmission standard, press  $\frac{\text{current}}{\text{current}}$  or  $\overline{A}$ , use  $\overline{A}$  to select a standard; then press ENTER.
- **5** To select a cable pair or pairs to test, press  $\leq$  to highlight the pair(s), press  $\widehat{f}$  or  $\widehat{f}$ , use  $\widehat{f}$ to select a pair or pairs; then press  $E_{\text{MTER}}$ .
- **6** Press  $\sqrt{16}$  to start the test.

Table 3 describes the crosstalk and impedance fault messages.

| Cabling too short for diagnostics                          | No cabling is connected to the tester, or the cabling is too short to test.                                                                                               |
|------------------------------------------------------------|----------------------------------------------------------------------------------------------------|
| Cabling too long for diagnostics                           | The cabling's length is beyond the tester's range.                                                                                                    |
| No significant crosstalk<br>No significant impedance fault | The crosstalk or impedance is acceptable for the selected application.                                                                                                    |
| <b>Crosstalk fault</b><br>Impedance fault                  | A localized crosstalk or impedance problem was detected. Localized faults are<br>usually caused by bad connections. Check the cabling at the location given.              |
| Distributed crosstalk faults<br>Distributed imped. faults  | Crosstalk or an impedance problem was detected along most or all of the cabling.<br>The cabling is of poor quality or is the wrong category for the selected application. |
| <b>Marginal ELFEXT for 1000BASE-T</b>                      | Equal-level far-end crosstalk measurements are marginal.                                                                                                    |
| Short or possible bridge tap                               | The impedance is very low at the location given. Check for a short or bridge tap.                                                                                         |

**Table 3. Crosstalk and Impedance Fault Messages** 

# **Testing Speaker Cabling**

The **Speaker Test** generates audible tones for testing the wiring and phase of installed twisted pair speaker cabling.

To test speaker cabling:

- **1** Connect the tester to the cabling as shown in Figure 25.
- **2** Turn the rotary switch to **DIAG**.
- **3** Use  $\leq$  to highlight **Speaker Test**; then press  $\left(\frac{1}{100}\right)$ ,  $F_1$ , or  $F_{\text{est}}$ .
- **4** If the cabling and connections are good, you will hear the tester's tones on the left and right speakers.

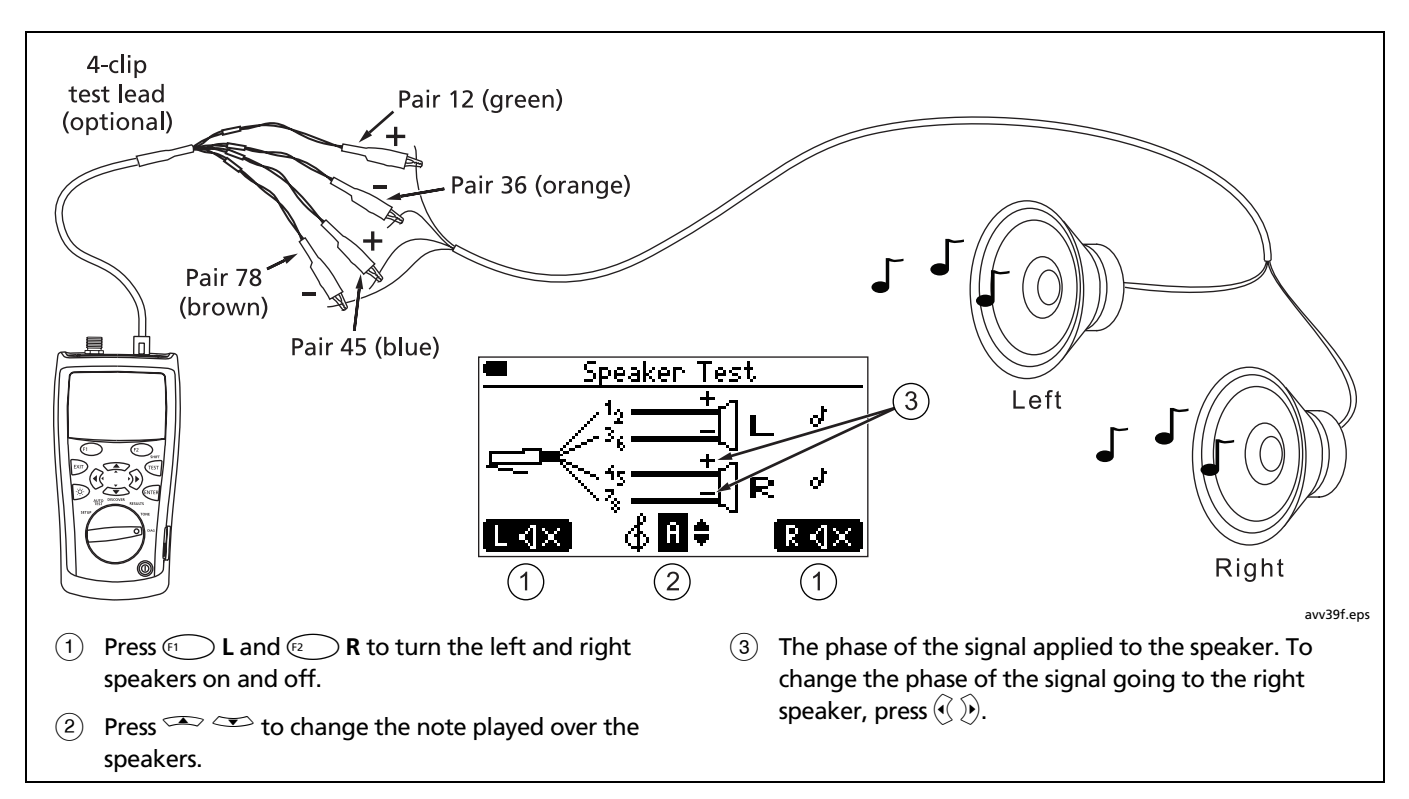

**Figure 25. Testing Speaker Cabling**

# **Calibrating Length Measurements**

The tester uses an NVP value (nominal velocity of propagation) and the signal delay through the cable to calculate length. The tester's default NVP values are usually accurate enough to verify length; however, you can increase the accuracy of length measurements by adjusting the NVP to a specified or actual value.

The default NVP values are 70 % for twisted pair cable and 82 % for coaxial cable.

#### *Note*

*NVP values can vary among cable types, lots, and manufacturers. In most cases, these differences are minor and may be disregarded.* 

### **Setting the NVP to a Specified Value**

To enter the NVP value specified by the manufacturer:

- **1** Disconnect twisted pair and coaxial cables from the tester.
- **2** Turn the rotary switch to **SETUP**.
- **3** Use  $\infty$  to highlight **Length Calibration**; then press  $E = \frac{1}{\sqrt{2}}$

#### *Note*

*You may disregard the message "Cabling too short" when setting the NVP to a specified value.* 

- **4** To set the NVP for coaxial cable, press  $\circledcirc$
- **5** Press  $\left( \widehat{H} \right)$  or  $\widehat{H}$  is then use  $\widehat{H}$  to set the NVP value.
- **6** Press  $Q$  **Press** Form to save the NVP value.

### **Determining a Cable's Actual NVP**

You can determine a cable's actual NVP by adjusting the measured length to match a known length of cable.

To determine a cable's NVP:

- **1** Connect a known length of the cable to be tested to the tester's twisted pair or coaxial connector. The cable length must be as follows (as measured using the tester's default NVP values):
	- Twisted pair: 34.4 ft to 689.7 ft (10.5 m to 210.2 m)
	- Coaxial: 40.3 ft to 807.9 ft (12.3 m to 246.2 m)
- **Tip:** For maximum accuracy and adjustment resolution, use a cable between 45 ft and 70 ft (14 m and 21 m) long.

#### *Note*

*The cable must not be connected to a wiremap adapter, port, or other device.* 

- **2** Turn the rotary switch to **SETUP**.
- **3** Use  $\leq$  to highlight **Length Calibration**; then press  $E = \text{OPT}$
- **4** To set the NVP for coaxial cable, press  $\mathbb{R}$
- **5** Press  $\left( \frac{1}{2} \right)$ ; then use  $\infty$  to change the NVP until the measured length matches the actual length of the cable.
- **6** Press  $\left[\frac{1}{100}\right]$  to save the NVP value.

## **Memory Functions**

The tester can store up to 250 Autotest results in nonvolatile memory. Other tests cannot be saved.

### **Viewing Saved Results**

- **1** Turn the rotary switch to **RESULTS**.
- **2** Use  $\infty$ ,  $\infty$ ,  $\infty$ , or **SHIFT** +  $\infty$ , to move through the list and highlight a test to view.
- **3** Press  $\left(\frac{\epsilon}{\epsilon}\right)$  or  $\left(\frac{\epsilon}{\epsilon}\right)$  to view the highlighted test.

### **Deleting Results**

- **1** Turn the rotary switch to **RESULTS**.
- **2** To select one result to delete, use  $\rightarrow$ **SHIFT** +  $\infty$  to move through the list and highlight the test.
- **3** Press  $F_2$  **Del.**
- **4** Use AD to select **Delete Selected Test** or **Delete All Tests**; then press  $\frac{\text{ENTER}}{\text{NTFR}}$  or  $\text{F2}$  **Del.**
- **5** If you selected **Delete All Tests**, press  $\left( \begin{matrix} 1 \end{matrix} \right)$  to confirm your choice.

### **Uploading Results to a PC**

CableIQ Reporter software lets you upload Autotest results to a PC, view results, and customize and print test reports.

To upload results to a PC:

- **1** Turn on the tester.
- **2** Connect the tester to the PC using the USB cable provided.
- **3** On the CableIQ Reporter toolbar, click **than**; then select **CableIQ**.

Details about using CableIQ Reporter software are provided in the online help available under Help on the CableIQ Reporter menu.
# <span id="page-72-0"></span>**Maintenance**

### W**Warning**

**To avoid possible fire, electric shock, personal injury, or damage to the tester:** 

- **Do not open the case. No user-serviceable parts are inside.**
- **Replacing electrical parts yourself will void the tester's warranty and might compromise its safety features.**
- **Use only specified replacement parts for userreplaceable items.**
- **Use only Fluke Networks authorized service centers.**

### **Updating the Tester's Software**

Keeping your tester's software current gives you access to the latest features. Software updates are available on the Fluke Networks website.

To see the software version installed in your tester select **Version Information** from the Setup menu. See "Checking the Hardware and Software Versions" on page 15 for details.

To determine if your tester needs a software update visit the Fluke Networks website to see if an update is available.

# W**Caution**

**To avoid unexpected loss of power, verify that the tester's battery level is at least 50 % before updating the software.** 

**Updating the software deletes saved results from memory. If you need these results, use CableIQ Reporter software to upload them to a PC before updating the tester's software.** 

#### *Note*

*Changes to the update procedure may be posted on the CableIQ Qualification Tester software page on the Fluke Networks website.*

<span id="page-73-0"></span>To update the tester's software:

- **1** If you want to save any of the Autotests stored in the tester, use CableIQ Reporter software to upload them to a PC.
- **2** Download the latest versions of CableIQ Reporter software and the CableIQ update file from the Fluke Networks website, or contact Fluke Networks to get the files by other means. The files are available at **www.flukenetworks.com/support**. Save the files to your hard drive.
- **3** Install the latest version of CableIQ Reporter on your PC.
- **4** Turn on the tester and connect it to the PC using the USB cable provided.
- **5** On the CableIQ Reporter menu bar, select **Utilities** > **Update CableIQ Software** , locate and select the CableIQ update file (.ref extension); then click **OK**.
- **6** To verify the update, turn the rotary switch to **SETUP**; then select **Version Information**.

If the software update fails, repeat steps 4 through 6. If it fails again, contact Fluke Networks for assistance.

#### **Replacing the Batteries**

Replace the 4 AA batteries when the message **Low Batteries!** appears.

#### *Note*

*Install new batteries within 3 minutes of removing the old batteries. If you leave the batteries out for more than 3 minutes, the time and date may need to be reset.* 

*The tester's battery gauge is most accurate when alkaline batteries are installed.* 

Figure 26 shows how to replace the batteries.

<span id="page-74-0"></span>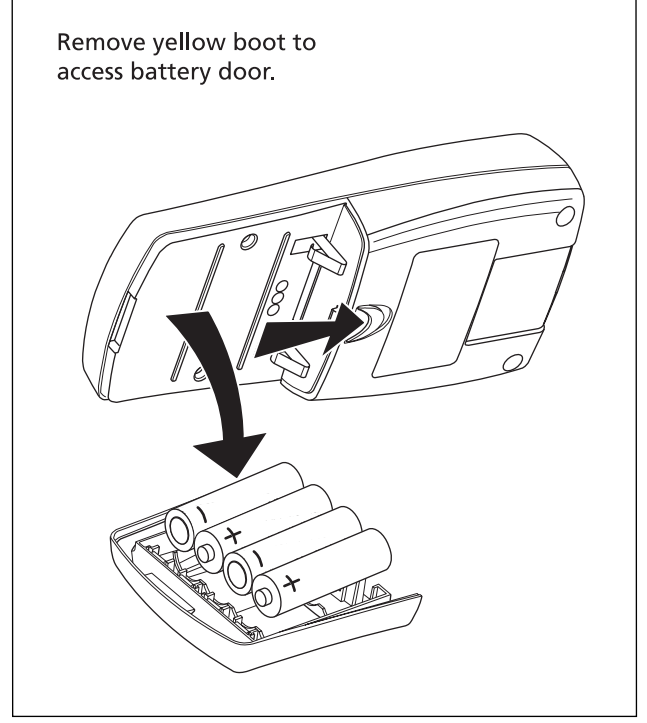

avv53f.eps

**Figure 26. Replacing the Batteries** 

#### **Cleaning**

Clean the display with glass cleaner and a soft, lint-free cloth. Clean the case with a soft cloth dampened with water or water and a mild soap.

# W**Caution**

**To avoid damaging the display or the case, do not use solvents or abrasive cleansers.** 

# **If Something Seems Wrong**

If something seems wrong with the tester, refer to Table 4.

If Table 4 does not help you solve a problem with the tester, contact Fluke Networks for additional help. If possible, have the tester's serial number, software and hardware version numbers available. Select **Version Information** from the Setup menu to see this information.

For warranty information, refer to the warranty at the beginning of this manual. If the warranty has lapsed, contact Fluke Networks for repair prices.

#### **Table 4. Troubleshooting the Tester**

#### **Symptom 1: The keypad does not respond.**

Press and hold  $\circledcirc$  until the tester turns off; then turn the tester on again.

#### **Symptom 2: The tester reports an error.**

Note the error number or type. Turn the rotary switch to a new position or cycle the power to clear the error. If the error persists, contact Fluke Networks for assistance.

**Symptom 3: The tester will not turn on.**

Replace the batteries, verifying that they are installed correctly. See Figure 26.

**Symptom 4: Length measurements are incorrect.**

Check the NVP value. See "Calibrating Length Measurements" on page 60.

**Symptom 5: Distance to a switch or hub does not appear, is changing, or is incorrect.**

The device's termination is affecting measurements. See page 40.

# <span id="page-76-0"></span>**Options and Accessories**

For the latest list of options and accessories visit the Fluke Networks website at **www.flukenetworks.com**.

To order options and accessories (Table 5), contact Fluke Networks.

#### **Table 5. Options and Accessories**

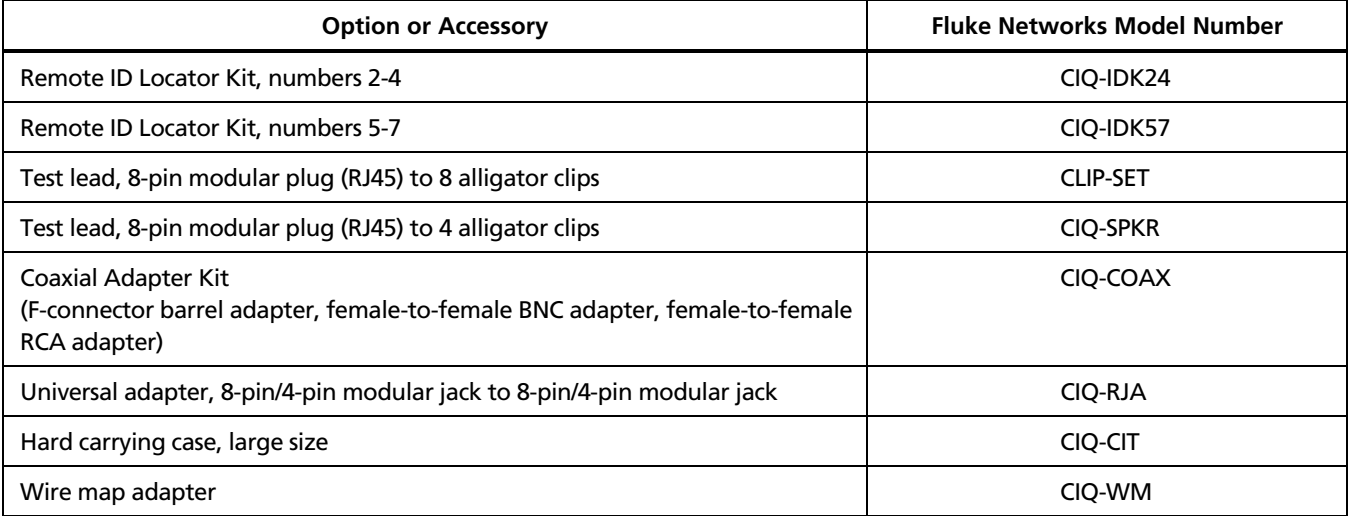

# **Specifications**

Specifications apply at 23  $\degree$ C (73  $\degree$ F), unless otherwise noted.

### **Environmental Specifications**

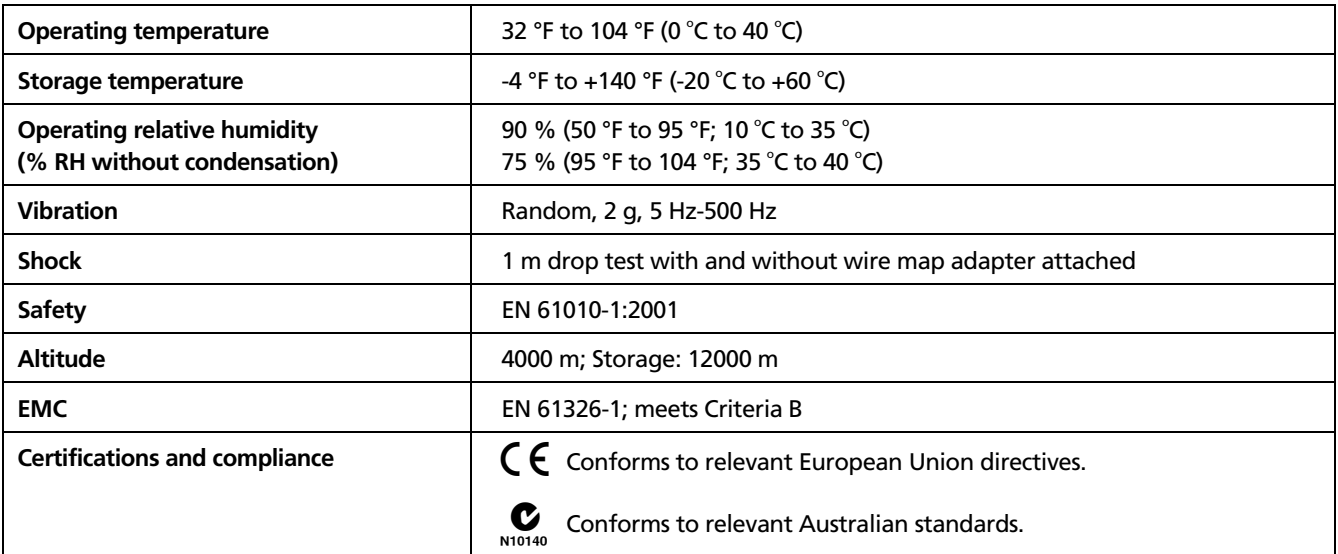

### **General Specifications**

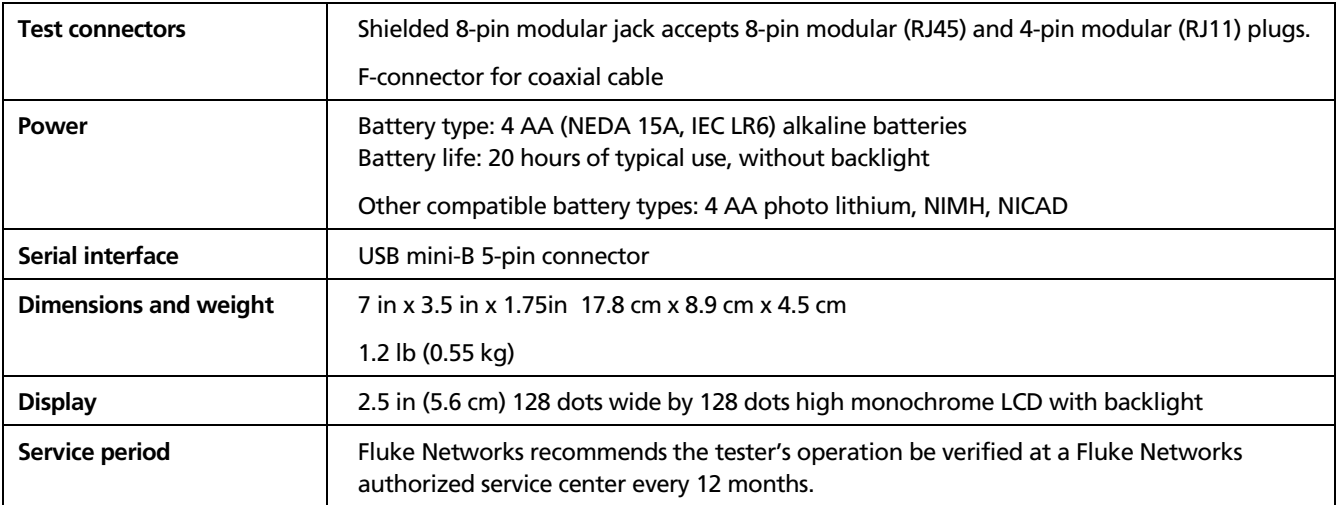

### **Performance Specifications**

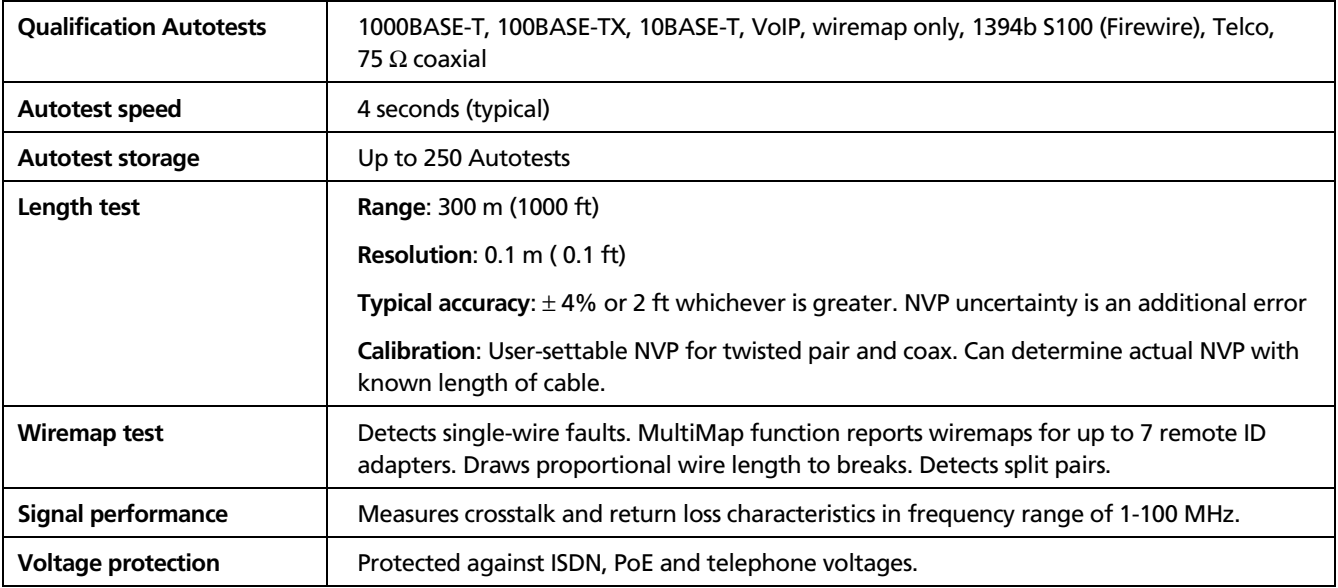

#### **Performance Specifications (cont.)**

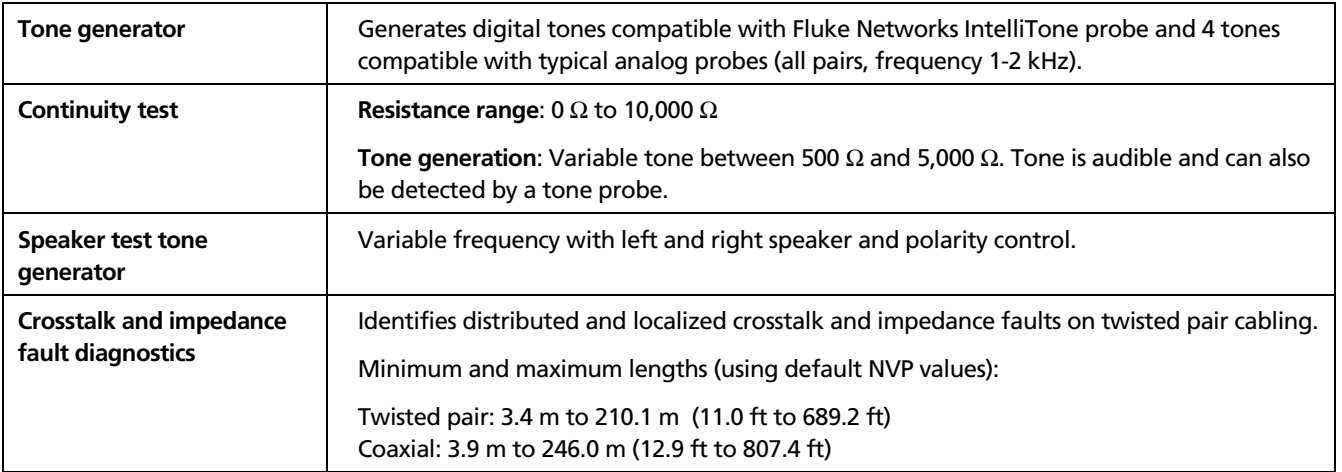

#### **Regulatory Information**

This equipment generates, uses, and can radiate radio frequency energy, and, if not installed and used in accordance with the manual, may cause interference to radio communications. It has been tested and found to comply with the limits for a Class A digital device pursuant to Part 15, Subpart J of the FCC rules, which are designed to provide reasonable protection against such interference when operated in a commercial environment. Operation of the equipment in a

residential area is likely to cause interference, in which case the user, at his own expense, will be required to take whatever measures may be required to correct the interference.

# **Appendix A: Diagnosing Cabling Faults**

<span id="page-82-0"></span>Appendix A lists the typical causes of cable test failures.

#### **Wire map: open**

- Wires connected to wrong pins at connector or punchdown blocks
- Faulty connections
- Damaged connector
- Damaged cable
- Wrong pairs selected in setup
- Wrong application for cable

#### **Wire map: split pair**

Wires connected to wrong pins at connector or punchdown block.

#### **Wire map: reversed pairs**

Wires connected to wrong pins at connector or punchdown block.

#### **Wire map: crossed pairs**

- Wires connected to wrong pins at connector or punchdown block.
- Mix of 568A and 568B wiring standards (12 and 36 crossed).
- Crossover cables used where not needed (12 and 36 crossed).

#### **Wire map: short**

- Damaged connector
- Damaged cable
- Conductive material stuck between pins at connector.
- Improper connector termination
- Wrong application for cable

#### **Crosstalk or ELFEXT fault**

- Excessive untwisting of pairs at connector
- Poor quality patch cords
- Poor quality connectors
- Poor quality cable
- Cable compression (tight cable ties, pinches, kinks, etc.)
- Inappropriate use of couplers
- Electrical noise source near cabling
- Wrong application selected

#### **CableIQ Qualification Tester**  Users Manual

#### **Impedance fault**

- Patch cord or cable impedance not 100  $\Omega$  (impedance mismatch)
- Patch cord handling causing changes in impedance
- Excessive amount of cable jammed into outlet box
- Tight service loops in the distribution box
- Excessive untwisting of pairs at connector
- Poor quality connectors
- Cable impedance not uniform
- Cable compression (tight cable ties, pinches, kinks, etc.)
- Poorly matched plug and jack
- Water in cable jacket
- Wrong application selected

#### **Insertion loss (attenuation) fault**

- Cable is too long
- Poor quality patch cord
- Bad connection
- Wrong cable type installed
- Wrong application selected

#### **Length exceeds limit, or delay skew fails**

• Cable is too long (may need to remove coiled service loops)

# **Index**

# **—A—**

accessories optional, [67](#page-76-0)  standard, [3](#page-12-0)  adapter, [10](#page-19-0)  auto shutoff, [14](#page-23-0)  Autotest coaxial, [32](#page-41-0)  parameters, [17](#page-26-0)  saving, [19,](#page-28-0) [32](#page-41-0)  setup, [18](#page-27-0)  twisted pair, [19](#page-28-0)  length results, [30](#page-39-0)  results overview, [24](#page-33-0)  Signal Performance, [28](#page-37-0)  wiremap results, [25](#page-34-0) 

### **—B—**

backlight, [9](#page-18-0)  batteries replacement, [64](#page-73-0)  type and life, [11](#page-20-0)  beeper, [14](#page-23-0)  Blink Port Light, [51](#page-60-0)  bridge tap detected Autotest, [27](#page-36-0)  Discover mode, [39](#page-48-0)  bus topologies, [22](#page-31-0)  buttons, [9](#page-18-0) 

# **—C—**

CableIQ Reporter software, [62](#page-71-0)  cautions, [6](#page-15-0) 

cleaning, [65](#page-74-0)  coaxial Autotest, [32](#page-41-0)  Discover mode, [42](#page-51-0)  TDR, [44](#page-53-0)  continuity test, [52](#page-61-0)  continuity toner, [54](#page-63-0)  crossed pairs, [27](#page-36-0)  crosstalk faults, [56](#page-65-0)  customer support contacting Fluke Networks, [2](#page-11-0)  if something seems wrong, [65](#page-74-0) 

### **—D—**

date, [12](#page-21-0)  default settings, [14](#page-23-0)  delay skew, [31](#page-40-0)  Device

#### **CableIQ Qualification Tester**  Users Manual

coaxial result, [36](#page-45-0)  port detected, [40](#page-49-0)  Discover mode, [37](#page-46-0)  coaxial results, [42](#page-51-0)  MultiMap, [46](#page-55-0)  TDR plot, [44](#page-53-0)  twisted pair results, [38](#page-47-0) 

# **—E—**

editing text, [13](#page-22-0) 

**—F—**

Factory Settings, [14](#page-23-0)  FDX, [40](#page-49-0)  Find Crosstalk Fault, [56](#page-65-0)  Find Impedance Fault, [56](#page-65-0)  Fluke Networks contacting, [2](#page-11-0)  Knowledge Base, [3](#page-12-0)  front panel, [9](#page-18-0) 

# **—H—**

hardware version, [15](#page-24-0)  help (customer support), [65](#page-74-0)  high voltage, [6,](#page-15-0) [41](#page-50-0) 

# **—I—**

icons for pair terminations, [30,](#page-39-0) [39](#page-48-0)  impedance faults, [56](#page-65-0)  INACTIVE PORT, [40](#page-49-0)  IntelliTone cable map function, [50](#page-59-0)  tone function, [48](#page-57-0)  ISDN, [6](#page-15-0) 

# **—K—**

keys, [9](#page-18-0)  Knowledge Base, [3](#page-12-0) 

# **—L—**

language, [11](#page-20-0)  length calibrating, [60](#page-69-0)  test results, [30](#page-39-0)  units, [11](#page-20-0)  length to a port, [40](#page-49-0)  Location, [19,](#page-28-0) [32](#page-41-0) 

### **—M—**

maintenance, [63](#page-72-0) 

memory functions, [62](#page-71-0)  MultiMap, [46](#page-55-0) 

### **—N—**

non-negotiating port, [19](#page-28-0)  NP, [40](#page-49-0)  NVP, [60](#page-69-0) 

# **—O—**

open, [25](#page-34-0)  options, [67](#page-76-0)  Outlet, [19,](#page-28-0) [32](#page-41-0) 

# **—P—**

Pairs screen icons, [30,](#page-39-0) [39](#page-48-0)  parts, [67](#page-76-0)  port detected (Discover mode), [40](#page-49-0)  power auto shutoff, [14](#page-23-0)  powering the tester, [11](#page-20-0)  Power over Ethernet, [6](#page-15-0)  problems (with the tester), [65](#page-74-0) 

# **—Q—**

qualification vs. certification, [16](#page-25-0) 

**—R—**

registration, [2](#page-11-0)  remote ID locator, [10](#page-19-0)  replacement parts, [67](#page-76-0)  reset to defaults, [14](#page-23-0) 

**—S—**

safety information, [6](#page-15-0)  saving Autotests, [19,](#page-28-0) [32](#page-41-0)  self-test, [11](#page-20-0)  service, [65](#page-74-0)  setup Autotest, [18](#page-27-0)  user preferences, [11](#page-20-0)  short Autotest, [19](#page-28-0)  coaxial, [35](#page-44-0)  twisted pair, [41](#page-50-0) 

Signal Level, [42,](#page-51-0) [43](#page-52-0)  Signal Performance, [28](#page-37-0)  Site, [19,](#page-28-0) [32](#page-41-0)  software CableIQ Reporter, [62](#page-71-0)  updates, [63](#page-72-0)  version, [15](#page-24-0)  Speaker, [14](#page-23-0)  Speaker Test, [58](#page-67-0)  split pair, [26](#page-35-0)  Splitter or Fault, [35](#page-44-0)  star topologies, [20](#page-29-0) 

**—T—**

TDR, [44](#page-53-0)  telephone voltages, [6,](#page-15-0) [41](#page-50-0)  time, [12](#page-21-0)  toner, [48,](#page-57-0) [54](#page-63-0)  troubleshooting cabling faults, [73](#page-82-0)  the tester, [65](#page-74-0)  twisted pair Autotest, [19](#page-28-0) 

Discover mode, [38](#page-47-0)  Find Fault functions, [56](#page-65-0) 

### **—U—**

updating the software, [63](#page-72-0)  uploading results to a PC, [62](#page-71-0)  User Information, [12](#page-21-0) 

### **—V—**

Version Information, [15](#page-24-0)  VoIP, [22](#page-31-0)  voltage alert screens, [6](#page-15-0) 

# **—W—**

warnings, [6,](#page-15-0) [63](#page-72-0)  wiremap adapter, [10](#page-19-0)  wiremap results, [25](#page-34-0)